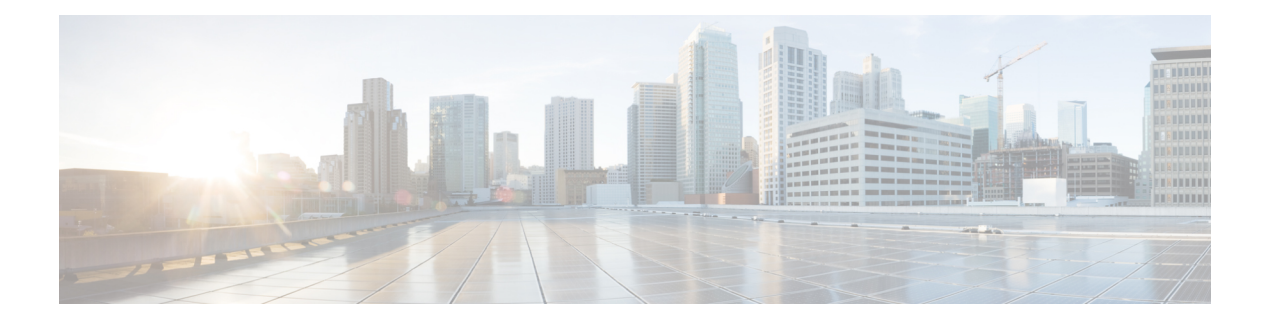

# **IPS** 設定を開始する前に

Cisco IntrusionPreventionSystem(IPS;侵入防御システム)センサーは、ネットワークトラフィッ クの疑わしいアクティビティやアクティブなネットワーク攻撃のリアルタイムモニタリングを 実行するネットワークデバイスです。IPSセンサーは、ネットワークパケットとフローを分析 して、その内容がネットワークに対する攻撃を示しているように見えるかどうかを判断しま す。

CiscoSecurity Manager を使用して、センサーを設定および管理できます。センサーには、専用 のスタンドアロン ネットワーク アプライアンス、Catalyst 6500 スイッチ モジュール、サポー トされる ASA デバイスまたはルータで実行されているサービス モジュール、およびサービス 統合型ルータで実行されている IPS 対応 Cisco IOS ソフトウェア イメージがあります。サポー トされる IPS デバイスおよびソフトウェア バージョンの完全なリストについては、このバー ジョンの製品の『Supported Devices and Software Versions for Cisco Security Manager』を参照して ください。

この章は次のトピックで構成されています。

- IPS ネットワーク検知について (2 ページ)
- IPS 設定の概要 (6ページ)
- 許可ホストの識別 (9 ページ)
- SNMP の設定 (10 ページ)
- ユーザ アカウントとパスワードの要件の管理 (19 ページ)
- NTP サーバの識別 (30 ページ)
- DNS サーバの識別 (31 ページ)
- HTTP プロキシ サーバの識別 (32 ページ)
- IPS SSHv2 の既知のホストキー (33 ページ)
- IPS SSHv1 フォールバック設定の指定 (34 ページ)
- 外部製品インターフェイスの設定 (35 ページ)
- IPS ロギング ポリシーの設定 (39 ページ)
- IPS ヘルスモニター (40 ページ)
- IPS セキュリティ設定の指定 (43 ページ)

## **IPS** ネットワーク検知について

ネットワーク検知は、Cisco IPSセンサー(アプライアンス、スイッチモジュール、ネットワー ク モジュール、および SSM)と Cisco IOS IPS デバイス(IPS 対応のイメージがある Cisco IOS ルータと Cisco ISR)で実行できます。これらの検知プラットフォームは、Cisco Intrusion Prevention System のコンポーネントであり、Cisco Security Manager を通じて管理および設定で きます。これらの検知プラットフォームは、ネットワークトラフィックをリアルタイムでモニ タおよび分析します。これは、ネットワークフロー検証、広範囲に渡る埋め込み型シグニチャ ライブラリ、および異常検出エンジンに基づいて異常や悪用を探すことで行います。ただし、 これらのプラットフォームは検出した侵入への対応方法が異なります。

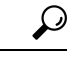

Cisco IPS センサーと Cisco IOSIPS デバイスは、IPS デバイスまたは単純にセンサーと総称され ることがあります。ただし、Cisco IOSIPS は、完全に専用の IPS ソフトウェアを実行せず、そ の設定に IPS デバイス固有のポリシーは含まれません。また、Cisco IOSIPS の方が、実行でき る検知の量が限られています。次のセクションでは、Cisco IOSIPS ではなく、IOS ルータにイ ンストールされているサービスモジュールを含め、専用のIPSデバイスの使用に焦点を当てま す。Cisco IOS IPS に焦点を当てた説明については、Cisco.com の『Intrusion [Prevention](https://www.cisco.com/c/en/us/products/collateral/security/ios-intrusion-prevention-system-ips/prod_white_paper0900aecd8062acfb.html) System (IPS) Cisco IOS Intrusion Prevention System [Deployment](https://www.cisco.com/c/en/us/products/collateral/security/ios-intrusion-prevention-system-ips/prod_white_paper0900aecd8062acfb.html) Guide』および IOS IPS [ルータの設定](csm-user-guide-427_chapter45.pdf#nameddest=unique_1305) <http://www.cisco.com/go/iosips> を参照してください。 ヒント

IPSデバイスが不正なネットワークアクティビティを検出した場合、接続の終了、関連するホ ストの永続的なブロックなどのアクションを実行できます。

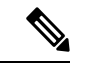

使用可能なアプライアンスとサービスモジュールの比較、デバイスインターフェイスの詳細な ど、IPS センサーの概要については、『*Installing Cisco Intrusion Prevention System Appliances and Modules*』の「Introduction the Sensor」を参照してください。各 IPS リリースのこれらのドキュ メントのリストは、 (注)

[http://www.cisco.com/en/US/products/hw/vpndevc/ps4077/prod\\_installation\\_guides\\_list.html](http://www.cisco.com/en/US/products/hw/vpndevc/ps4077/prod_installation_guides_list.html) で入手で きます。

- ここでは、次の内容について説明します。
	- ネットワーク トラフィックのキャプチャ (3 ページ)
	- センサーの適切な展開 (4 ページ)
	- IPS の調整 (5ページ)

### ネットワーク トラフィックのキャプチャ

センサーは、無差別モードまたはインライン モードで動作できます。次の図に、インライン (IPS)モードと無差別モード(IDS)モードの両方で動作するセンサーの組み合わせを展開し てネットワークを保護する方法を示します。

図 **<sup>1</sup> :** 包括的な **IPS** 展開ソリューション

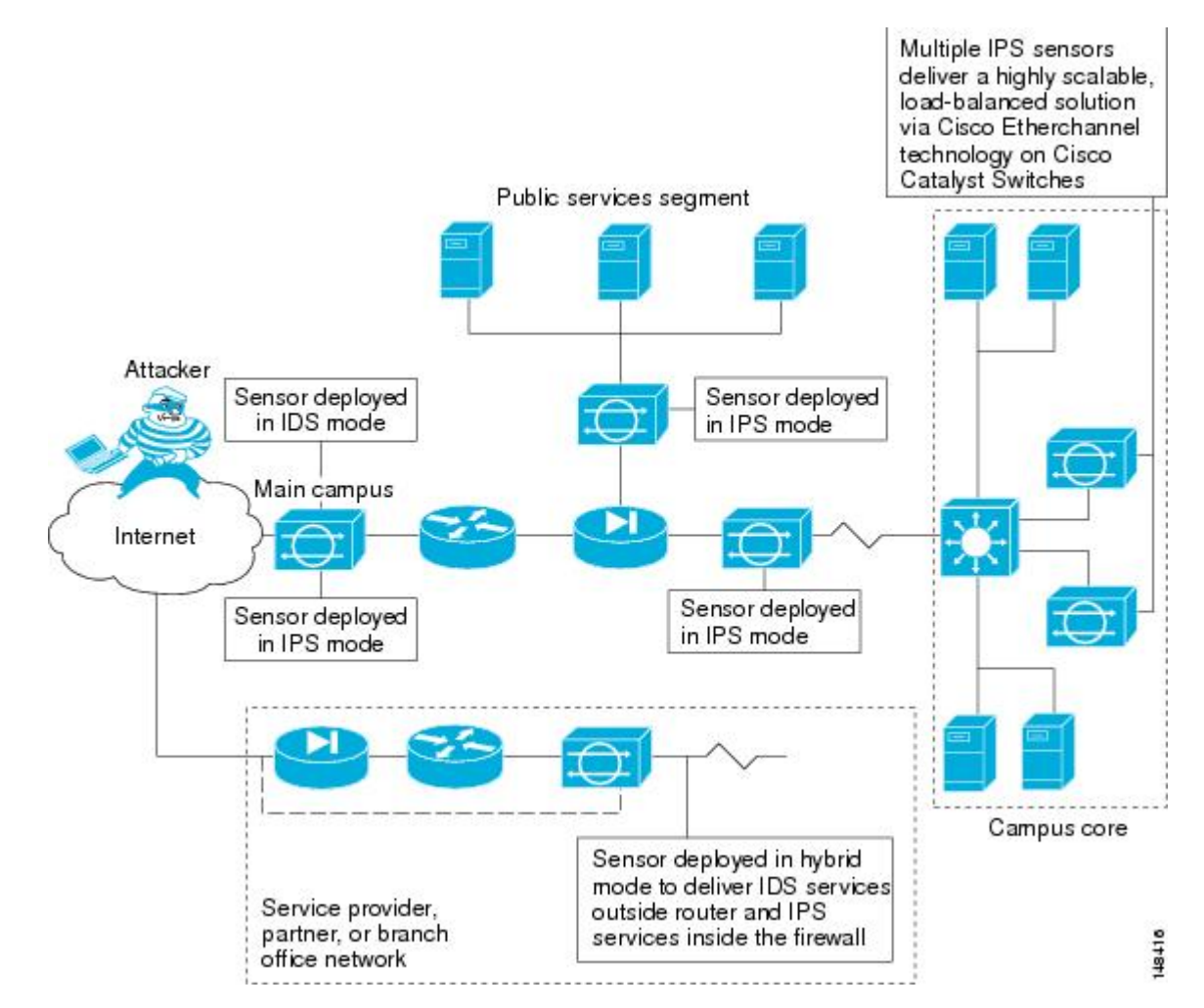

コマンドおよび制御インターフェイスは常に Ethernet です。このインターフェイスには IP ア ドレスが割り当てられており、この IP アドレスによってマネージャ ワークステーションまた はネットワークデバイス(シスコのスイッチ、ルータ、およびファイアウォール)と通信でき ます。このインターフェイスはネットワーク上で参照できるため、暗号化を使用してデータの プライバシーを維持する必要があります。CLIを保護するにはSSHを使用し、マネージャワー クステーションを保護するには TLS/SSL を使用します。SSH および TLS/SSL は、マネージャ ワークステーションでデフォルトでイネーブルになります。

攻撃に対応する場合、センサーは次の処理を行うことができます。

• 検知インターフェイスを介して TCP リセットを挿入する。

- TCP リセット アクションは、TCP ベースのサービスに関連付けられているシグニチャでだけ 選択する必要があります。TCPベース以外のサービスでアクションとして選択した場合、アク ションは実行されません。また、TCP プロトコルの制限により、TCP リセットでは攻撃セッ ションのティアダウンが保証されません。 (注)
	- センサーが管理するスイッチ、ルータ、およびファイアウォールの ACL を変更する。

- (注) ACL は、現在のトラフィックではなく今後のトラフィックだけをブロックできます。
	- IP セッション ログ、セッション リプレイ、およびトリガー パケット表示を生成する。

IP セッション ログを使用して、不正な使用に関する情報を収集します。IP ログ ファイルは、 アプライアンスで検索するように設定されているイベントが発生した場合に書き込まれます。

• 複数のパケット ドロップ アクションを実装して、ワームやウイルスを停止する。

### センサーの適切な展開

センサーを展開および設定する前に、ネットワークについて次のことを理解する必要がありま す。

- ネットワークの規模と複雑さ。
- ネットワークと、インターネットなどの他のネットワークとの間の接続。
- ネットワーク上のトラフィックの量とタイプ。

この知識は、必要なセンサーの数、各センサーのハードウェア設定(たとえば、ネットワーク インターフェイスカードのサイズとタイプ)、および必要なマネージャの数を判断するのに役 立ちます。

IPSセンサーは、常にファイアウォールや適応型セキュリティアプライアンスなどの境界フィ ルタリング デバイスの背後に配置する必要があります。境界デバイスは、セキュリティ ポリ シーに一致するようにトラフィックをフィルタリングして、許容されるトラフィックだけが ネットワークに入れるようにします。適切な配置によって、アラートの数が大幅に削減され、 セキュリティ違反の調査に使用できる対処可能データ量が増えます。IPS センサーをファイア ウォールの前面のネットワークのエッジに配置した場合、センサーは、ネットワークの実装に とって重要な意味がない場合でも、すべての単一スキャンおよび攻撃の試行に対してアラート を生成します。(大規模なエンタープライズ環境では)実際にはクリティカルまたは対処可能 でない数百、数千、または数百万のアラートが環境に生成されます。このタイプのデータの分 析には、時間とコストがかかります。

### **IPS** の調整

IPS を調整すると、表示されるアラートに、実際に対処可能な情報が反映されます。IPS を調 整しないと、偽陽性とも呼ばれる良性のイベントが大量に表示され、ネットワークでのセキュ リティ調査が困難になります。false positiveはすべてのIPSデバイスで副次的に発生しますが、 Cisco IPSデバイスはステートフルで標準化されており、攻撃評価に脆弱性シグニチャを使用す るため、Cisco IPS デバイスでは発生頻度がはるかに低くなります。Cisco IPS デバイスは、ハ イリスクのイベントを識別するリスク レーティングと、リスク レーティングに基づいて IPS シグニチャアクションを実施するためのルールを展開できるポリシーベースの管理も提供しま す。

IPS センサーを調整するときは、次のヒントに従います。

• センサーは、ネットワーク上の境界フィルタリング デバイスの背後に配置する。

センサーを適切に配置すると、検査する必要のあるアラートの数を1日に数千単位で削減でき ます。

• デフォルトのシグニチャを設定したままセンサーを展開する。

デフォルトのシグニチャセットでは、非常に高いセキュリティ保護ポスチャが提供されます。 シスコのシグニチャチームは、センサーに非常に高い保護を与えるデフォルトのテストに多く の時間を費やしました。これらのデフォルトが失われたと思われる場合は、復元できます。

• リスク レーティングが 90 を超えるパケットをドロップするようにイベント アクションの オーバーライドが設定されていることを確認する。

これはデフォルトであり、ハイリスク アラートが即時に停止されるようにします。

- 次のいずれかの方法で、脆弱性スキャナやロードバランサなどの特殊なソフトウェアが原 因の false positive をフィルタで除外する。
	- スキャナおよびロード バランサの IP アドレスからのアラートを無視するようにセン サーを設定できる。
	- これらのアラートを許可するようにセンサーを設定し、イベントビューアを使用して false positive をフィルタで除外できる。

• Informational アラートをフィルタリングする。

このような低い優先度のイベント通知は、別のデバイスがIPSで保護されているデバイスを探 査しているときに発生することがあります。これらの Informational アラートから送信元 IP ア ドレスを調べ、送信元を判断します。

- 残りの対処可能なアラートを分析する。
	- アラートを調べる。
	- 攻撃元を突き止める。
	- 宛先ホストを突き止める。

• より多くの情報を提供するように IPS ポリシーを修正する。

### **IPS** 設定の概要

さまざまなデバイスに侵入防御システムを設定できます。設定の視点から、デバイスは2つの グループに分けられます。1 つは、完全な IPS ソフトウェアを実行する専用アプライアンスお よびサービス モジュール(ルータ、スイッチ、および ASA デバイスの場合)です。もう 1 つ は、Cisco IOS ソフトウェア 12.4(11)T 以降(Cisco IOS IPS)を実行する IPS 対応ルータです。

次の手順は、専用アプライアンスおよびサービスモジュールでの IPS 設定の概要です。Cisco IOSIPSデバイス(ルータに設置されているIPSサービスモジュールを含みません)の場合は、 Cisco IOS IPS [設定の概要を](csm-user-guide-427_chapter45.pdf#nameddest=unique_15)参照してください。

ステップ **1** デバイスを設置し、ネットワークに接続します。デバイス ソフトウェアをインストールし、基本的なデ バイス構成を実行します。デバイス上で実行するすべてのサービスに必要なライセンスをインストール します。最初に実行する設定量は、Security Manager で設定する必要がある内容に影響します。

> 使用している IPS バージョンの『Installing Cisco Intrusion Prevention System Appliances and Modules』マニュ アルの指示に従います。

- ステップ **2** デバイスを Security Manager のデバイス インベントリに追加します(デバイス [インベントリへのデバイ](csm-user-guide-427_chapter3.pdf#nameddest=unique_114) [スの追加](csm-user-guide-427_chapter3.pdf#nameddest=unique_114)を参照してください)。
	- モジュールが設置されているデバイスを追加するときに、ルータおよび Catalyst スイッチ モ ジュールを検出できます。ASAデバイスの場合は、サービスモジュールを別途追加する必要 があります。 ヒント
- ステップ **3** [インターフェイスの設定](csm-user-guide-427_chapter37.pdf#nameddest=unique_1309)の説明に従って、インターフェイスを設定します。デバイスが機能するには、 ネットワークに接続されているインターフェイスをイネーブルにする必要があります。

特定のタイプのサービス モジュールの場合は、追加のポリシーを設定します。

- ルータにホスティングしているサービスモジュール:ルータに[IPSモジュール(IPS Module)]イン ターフェイス設定ポリシーを設定します。詳細については、Cisco IOS [ルータでの](csm-user-guide-427_chapter62.pdf#nameddest=unique_1310) IPS モジュール イ [ンターフェイス設定を](csm-user-guide-427_chapter62.pdf#nameddest=unique_1310)参照してください。
- •IDSM : [IDSM設定(IDSM Settings)]Catalystプラットフォームポリシーを設定します。詳細につい ては、[IDSM](csm-user-guide-427_chapter68.pdf#nameddest=unique_1311) 設定を参照してください。
- ASA デバイスの IPS モジュール:ホスト ASA の [プラットフォーム(Platform)] > [サービスポリ シールール (Service Policy Rules) ]>[IPS、QoS、および接続ルール (IPS, QoS, and Connection Rules)] ポリシーを設定して、検査するトラフィックを指定します。詳細については、ASA[デバイスでの](csm-user-guide-427_chapter58.pdf#nameddest=unique_1312)IPS [モジュールについてお](csm-user-guide-427_chapter58.pdf#nameddest=unique_1312)よび[[サービスポリシールール\(](csm-user-guide-427_chapter58.pdf#nameddest=unique_705)Service Policy Rules)] ページを参照してくだ さい。

ステップ **4** [仮想センサー(Virtual Sensors)ポリシー] を使用して、インターフェイスを仮想センサーに割り当てま す。これには、すべての IPS デバイスに存在する基本 vs0 仮想センサーが含まれます。仮想センサーの 設定と仮想センサーへのインターフェイスの割り当てについては[、仮想センサーの定義](csm-user-guide-427_chapter38.pdf#nameddest=unique_1313)を参照してくだ さい。

> 必要な場合、デバイスがサポートしていれば、ユーザー定義の仮想センサーを作成して、1つのデバイス に複数のセンサーのように機能させることもできます。ほとんどの IPS 設定は親デバイスで行われます が、シグニチャ、異常検出、イベント アクション用に独自の設定を仮想センサーごとに設定できます。 詳細については[、仮想センサーの設定](csm-user-guide-427_chapter38.pdf#nameddest=unique_1314)を参照してください。

- ステップ **5** 基本的なデバイスアクセスプラットフォームポリシーを設定します。これらのポリシーによって、だれ がデバイスにログインできるかが決定されます。
	- [AAA]:このポリシーは、RADIUS サーバーを使用してデバイスへのアクセスを制御する場合に設 定します。[ユーザーアカウント(User Accounts)] ポリシーで定義されたローカルユーザーアカウ ントと組み合わせて AAA 制御を使用できます。 IPS デバイスの AAA アクセス コントロールの設定 (27 ページ)を参照してください。
	- [許可ホスト(AllowedHosts)]:アクセスを許可されているホストのアドレス。許可されたホストと してSecurityManagerサーバーが含まれていることを確認してください。含まれていないと、Security Manager を使用してデバイスを設定できません。許可ホストの識別 (9ページ)を参照してくだ さい。
	- [SNMP]:SNMPアプリケーションを使用してデバイスを管理する場合は、このポリシーを設定しま す。 SNMP の設定 (10 ページ)を参照してください。
	- [パスワード要件(Password Requirements)]:ユーザーパスワードの許容される特性を定義できま す。 ユーザ パスワード要件の設定 (26 ページ)を参照してください。
	- [ユーザーアカウント(User Accounts)]:デバイスで定義されているユーザーアカウント。 IPS ユー ザ アカウントの設定 (23 ページ)を参照してください。
- ステップ **6** 基本的なサーバアクセスプラットフォームポリシーを設定します。次のポリシーにより、デバイスが接 続できるサーバーが識別されます。
	- [外部製品インターフェイス (External Product Interface) ]: Management Center for Cisco Security Agents を使用する場合は、このポリシーを設定して、センサーがアプリケーションからホストポスチャを ダウンロードできるようにします。 外部製品インターフェイスの設定 (35ページ)を参照してく ださい。
	- [NTP]:このポリシーは、ネットワーク タイム プロトコル サーバーを使用してデバイス時間を制御 する場合に設定します。 NTP サーバの識別 (30ページ)を参照してください。
	- [DNS]、[HTTP プロキシ(HTTP Proxy)]: [DNS] ポリシーおよび [HTTP プロキシ(HTTP Proxy)] ポリシーは、グローバル相関を設定する場合にのみ必要です。これらは、DNS名をIPアドレスに解 決できるサーバを特定します。ネットワークでプロキシを使用してインターネットに接続する必要 がある場合は、[HTTPプロキシ (HTTP Proxy) 1ポリシーを使用します。それ以外の場合は、[DNS] ポリシーを使用します。 DNS サーバの識別 (31ページ)または HTTP プロキシ サーバの識別 (32 ページ)を参照してください。
- ステップ **7** デフォルト以外のロギングが必要な場合は、[Logging] ポリシーを設定します。 IPS ロギング ポリシーの 設定 (39ページ)を参照してください。
- ステップ **8** IPS シグニチャおよびイベント アクションを設定します。イベント アクション ポリシーの設定は、カス タムのシグニチャの作成よりも簡単であるため、特定のシグニチャを編集する前に、イベント アクショ ン フィルタを使用して、シグニチャの動作を変更するように上書きしてみてください。詳細は、次のト ピックを参照してください。
	- イベント アクション [ルールの設定](csm-user-guide-427_chapter40.pdf#nameddest=unique_1324)
	- [シグニチャの設定](csm-user-guide-427_chapter39.pdf#nameddest=unique_290)
- ステップ **9** [Request Block] または [Request Rate Limit] イベント アクションのいずれかを使用する場合は、ブロッキ ングまたはレート制限ホストを設定します。IPS[のブロッキングおよびレート制限の設定](csm-user-guide-427_chapter43.pdf#nameddest=unique_1325)を参照してくだ さい。
- ステップ **10** その他の必要な、高度な IPS サービスを設定します。次のトピックを参照してください。
	- [グローバル相関の設定](csm-user-guide-427_chapter42.pdf#nameddest=unique_1326)
	- [異常検出の設定](csm-user-guide-427_chapter41.pdf#nameddest=unique_1327)
- ステップ **11** デバイスを次のように保守します。
	- 必要に応じて、設定を更新および再配布します。
	- 更新したシグニチャおよびエンジン パッケージを適用します。更新の確認、更新の適用、および定 期的な自動更新の設定については、IPS [更新の管理を](csm-user-guide-427_chapter44.pdf#nameddest=unique_1328)参照してください。
	- デバイス ライセンスを管理します。ライセンスを更新して再配布することも、ライセンスの更新を 自動化することもできます。詳細は、次のトピックを参照してください。
		- IPS ライセンス [ファイルの更新](csm-user-guide-427_chapter44.pdf#nameddest=unique_629)
		- IPS ライセンス [ファイルの再展開](csm-user-guide-427_chapter44.pdf#nameddest=unique_630)
		- IPS ライセンス [ファイル更新の自動化](csm-user-guide-427_chapter44.pdf#nameddest=unique_631)
	- SSL(HTTPS)通信に必要な証明書を管理します。これらの証明書は有効期限があるため、約 2 年 ごとに再生成する必要があります。証明書の再生成方法、およびデバイスで定義されている証明書 を Security Manager の証明書ストアに保存されている証明書と同期させる方法については、IPS [証明](csm-user-guide-427_chapter44.pdf#nameddest=unique_256) [書の管理を](csm-user-guide-427_chapter44.pdf#nameddest=unique_256)参照してください。
- ステップ **12** デバイスを監視します。
	- デバイスから生成されたアラートを表示するには、イベントビューアアプリケーションを使用しま す。イベントビューアーは、Configuration Manager または Report Manager の [起動(Launch)] メ ニューか、Windows の [スタート(Start)] メニューから開くことができます。
		- Event Viewer の使用については、[イベントの表示を](csm-user-guide-427_chapter69.pdf#nameddest=unique_21)参照してください。
		- IPS アラートをフィルタ処理する方法の例については、イベント [テーブルからの](csm-user-guide-427_chapter69.pdf#nameddest=unique_1329) false positive IPS [イベントの削除を](csm-user-guide-427_chapter69.pdf#nameddest=unique_1329)参照してください。
- Report Manager アプリケーションを使用して、IPS の使用に関するレポートを生成します。このレ ポートには、インラインモードと無差別モード、およびグローバル相関と従来のインスペクション が含まれます。上位攻撃者、攻撃対象、署名、ブロックされた署名を分析し、ターゲット分析を実 行することもできます。次のトピックで、ReportManagerおよびIPSレポートの詳細について説明し ます。
	- [レポートの管理](csm-user-guide-427_chapter70.pdf#nameddest=unique_22)
	- 全般 IPS [レポートについて](csm-user-guide-427_chapter70.pdf#nameddest=unique_1330)
	- IPS [上位レポートについて](csm-user-guide-427_chapter70.pdf#nameddest=unique_1331)
	- [レポートの起動と生成](csm-user-guide-427_chapter70.pdf#nameddest=unique_1332)

## 許可ホストの識別

[Allowed Hosts] ポリシーを使用して、IPS センサーにアクセスできるホストまたはネットワー クを識別します。デフォルトでは、どのホストもセンサーへのアクセスを許可されないため、 このポリシーにホストまたはネットワークを追加する必要があります。

具体的には、Security Manager サーバの IP アドレスまたはそのネットワーク アドレスを追加し ます。そうしないと、Security Managerはデバイスを設定できません。また、CS-MARSなど、 使用するその他すべての管理ホストのアドレスを追加します。

 $\omega$ 

ホストアドレスだけを追加した場合、デバイスへのアクセスにはそれらのワークステーション だけを使用できます。あるいは、ネットワークアドレスを指定して、特定の「安全な」ネット ワークアクセスに接続されているすべてのホストを許可することもできます。 ヒント

ステップ **1** 次のいずれかを実行して、[許可されたホスト(Allowed Hosts)] ポリシーを開きます。

- (デバイスビュー) ポリシーセレクタから [プラットフォーム (Platform) 1> [デバイス管理 (Device Admin) ]> [デバイスアクセス (Device Access) ]> [許可されたホスト (Allowed Hosts) ] を選択しま す。
- (ポリシービュー)[IPS] > [プラットフォーム(Platform)] > [デバイス管理(Device Admin)] > [許可 されたホスト(Allowed Hosts)] を選択してから、既存のポリシーを選択するか、または新しいポリ シーを作成します。

#### ステップ **2** 次のいずれかを実行します。

•エントリを追加するには、[行の追加 (AddRow]ボタンをクリックし、[アクセスリスト (AccessList)] ダイアログボックスに入力します。

最大 512 のエントリを追加できます。

• エントリを編集するには、エントリを選択し、[行の編集(Edit Row)] ボタンをクリックします。

• エントリを削除するには、エントリを選択し、[行の削除(Delete Row)] ボタンをクリックします。

- ステップ **3** エントリを追加または編集する場合は、[アクセスリストの追加または変更(Add or Modify Access List)] ダイアログボックスでホストまたはネットワークアドレスを指定してから、[OK]をクリックします。次の 形式を使用して、アドレスを入力できます。
	- ホストアドレス:10.100.10.10 などの単純な IP アドレス。
	- ネットワーク アドレス:10.100.10.0/24 や 10.100.10.0/255.255.255.0 などのネットワーク アドレスおよ びマスク。
	- •ネットワーク/ホストポリシーオブジェクト : [選択(Select)]をクリックして既存のオブジェクトを選 択するか、新しいオブジェクトを作成します。このポリシーでオブジェクトを使用するには、値が単 一の値(単一のネットワークまたは単一のホスト)になっている必要があります。

## **SNMP** の設定

SNMPは、ネットワークデバイス間での管理情報の交換を容易にするアプリケーション層プロ トコルです。SNMPを使用すると、ネットワーク管理者は、ネットワークのパフォーマンスを 管理し、ネットワークの問題を検出および解決し、ネットワークの拡大に対する計画を策定で きます。

SNMPは、単純な要求/応答プロトコルです。ネットワーク管理システムが要求を発行し、管理 対象デバイスが応答を返します。この動作は、Get、GetNext、Set、および Trap の 4 つのプロ トコル操作のいずれかを使用することによって実装されます。

SNMP によるモニタリングのためにセンサーを設定することができます。SNMP は、ネット ワーク管理ステーションがスイッチ、ルータ、センサーなどの多くのタイプのデバイスのヘル スとステータスをモニタするための標準的な方法を定義します。

SNMP トラップを送信するようにセンサーを設定できます。SNMP トラップを使用すると、 エージェントは非送信請求SNMPメッセージを使用して管理ステーションに重要なイベントを 通知できます。

トラップで指示される通知には次の利点があります。マネージャが多数のデバイスを管理する 必要があり、各デバイスに多数のオブジェクトがある場合に、すべてのデバイスのすべてのオ ブジェクトに情報をポーリングまたは要求することは非現実的です。ソリューションは、送信 要求を行わずに、管理対象デバイス上のエージェントごとにマネージャに通知することです。 イベントのトラップと呼ばれるメッセージを送信することで、この処理を行います。

イベントの受信後、マネージャはイベントを表示し、イベントに基づいてアクションを実行で きます。たとえば、マネージャは、エージェントを直接ポーリングするか、他の関連デバイス エージェントをポーリングしてイベントの詳細情報を取得できます。

 $\mathcal{Q}$ 

トラップで指示された通知は、重要でないSNMP要求を排除することによって、ネットワーク およびエージェントのリソースを実質的に節約できます。ただし、SNMPポーリングを完全に は排除できません。SNMP要求は、検出とトポロジ変更に必要です。また、管理対象デバイス エージェントは、デバイスに致命的な停止が生じた場合にはトラップを送信できません。 ヒント

この手順では、トラップの設定など、SNMP管理ステーションでセンサーを管理できるように IPS センサーで SNMP を設定する方法を説明します。

- ステップ **1** 次のいずれかを実行して、[SNMP] ポリシーを開きます。
	- (デバイスビュー) ポリシーセレクタから [プラットフォーム (Platform) ] > [デバイス管理 (Device Admin) ]> [デバイスアクセス (Device Access) ]> [SNMP] を選択します。
	- (ポリシービュー) [IPS] > [プラットフォーム (Platform)] > [デバイス管理 (Device Admin)] > [デバ イスアクセス(Device Access)] > [SNMP] を選択してから、既存のポリシーを選択するか、または新 しいポリシーを作成します。
- ステップ **2** [一般設定(General Configuration)] タブで、少なくとも次のオプションを設定します。使用可能なすべて のオプションの詳細な説明については、 汎用 SNMP 設定オプション (13 ページ)を参照してください。
	- [SNMP Gets/Setsの有効化(Enable SNMP Gets/Sets)]:このオプションを選択して、SNMP 管理ワーク ステーションが情報を取得 (get) したり、IPSセンサーの値を修正 (set) したりできるようにします。 このオプションをイネーブルにしない場合、管理ワークステーションはこのセンサーを管理できませ  $h_{\alpha}$
	- [読み取り専用コミュニティストリング(Read-Only Community String)]:センサーへの読み取り専用 アクセスに必要なコミュニティストリング。管理ステーションからの SNMP get 要求は、センサーか らの get 応答に対してこのストリングを提供する必要があります。このストリングによって、すべて の SNMP get 要求にアクセスできます。
	- [読み取り/書き込みコミュニティストリング(Read-WriteCommunityString)]:センサーへの読み取り/ 書き込みアクセスに必要なコミュニティストリング。管理ステーションからのSNMPset要求は、セン サーからの get 応答に対してこのストリングを提供する必要があります。また、get 要求で使用される こともあります。このストリングによって、すべての SNMP get 要求と set 要求にアクセスできます。
- ステップ **3** [SNMPv3 ユーザー(SNMPv3 Users)] タブで、1 人以上の SNMPv3 ユーザを追加して、管理対象 IPS デバ イスで SNMPv3 設定を構成します。バージョン 4.6 以降、Security Manager では、管理する IPS デバイスで SNMPv3 設定を構成できます。詳細については、 SNMPv3 ユーザータブ (14ページ)を参照してくださ い。
- SNMPv3 は IPS バージョン 7.2.2 以降でサポートされていますが、IPS バージョン 7.3.1 ではサ ポートされていません。ただし、Security Manager は IPS 7.3.1 デバイスを管理できます。Cisco Security Manager を使用して、SNMP ポリシーが設定されているバージョン 7.2.2 からバージョ ン 7.3.1 に IPS デバイスをアップグレードしようとすると、マウスオーバーのツールチップに 「選択されたアップグレードは推奨されません。デバイスの SNMP ポリシーの割り当てを解除 して展開し、7.3.1 へのアップグレードを続行します」と表示されます。バージョン 7.2.2 以降 の IPS デバイスでの SNMPv3 ポリシーの管理については、Cisco Intrusion Prevention System 7.2(2) のリリースノートを参照してください。 (注)
- ステップ4 SNMPトラップを設定する場合は、[SNMPトラップ設定 (SNMP Trap Configuration) 1タブをクリックし て、少なくとも次のオプションを設定します。使用可能なすべてのオプションの詳細な説明については、 [SNMP Trap Configuration] タブ (16 ページ)を参照してください。
	- [通知の有効化(Enable Notifications)]:センサーが SNMP トラップを送信できるようにするには、こ のオプションを選択します。
	- [トラッブ宛先(Trap Destinations)]:トラップの宛先となる SNMP 管理ステーションを追加します。 [行の追加(+) (AddRow (+)) ]ボタンをクリックして新しい宛先を追加するか、宛先を選択して、 [行の編集(鉛筆)(Edit Row (pencil))] ボタンをクリックして設定を変更します。

トラップ宛先を追加または編集する場合、入力したトラップコミュニティストリングは、[SNMPトラッブ 設定(SNMP Trap Configuration) ]タブで入力したデフォルトのコミュニティストリングよりも優先されま す。コミュニティストリングがこの宛先に送信されたトラップに表示されます。これは、複数のエージェ ントから複数のタイプのトラップを受信する場合に役立ちます。たとえば、ルータまたはセンサーがトラッ プを送信する場合に、具体的にルータまたはセンサーを識別する何かをコミュニティストリングに入力す ると、コミュニティ ストリングに基づいてトラップをフィルタリングすることができます。

宛先を削除するには、宛先を選択し、[行の削除(ゴミ箱)(Delete Row (trash can))] ボタンをクリックし ます。

- ステップ **5** トラップの宛先を設定する場合は、[SNMPトラップの要求(Request SNMP Trap)] アクションに必要なア ラートを含める必要もあります。このアクションの追加には、次のオプションがあります。
	- ((簡単な方法。)イベント アクション オーバーライドを作成して、指定したリスクレーティングの すべてのアラートに [SNMPトラップの要求(Request SNMP Trap)] アクションを追加します([IPS] > [イベントアクション(EventActions)] > [イベントアクションオーバーライド(EventActionOverrides)] ポリシー)。たとえば、リスクレーティングが 85 ~ 100 のすべてのアラートに対してトラップを生成 できます。イベントアクションオーバーライドを使用すると、各シグニチャを個別に編集することな くアクションを追加できます。詳細については[、イベントアクションオーバーライドの設定を](csm-user-guide-427_chapter40.pdf#nameddest=unique_1336)参照し てください。
	- (正確な方法。)シグニチャポリシーを編集して([IPS] > [シグニチャ(Signatures)> [シグニチャ (Signatures)])、トラップ通知を送信するシグニチャに[SNMPトラップの要求(RequestSNMPTrap)] アクションを追加します。トラップは、トラップを送信するように設定したシグニチャだけに送信さ れます。
- シグニチャの送信元がデフォルトの場合は、アクションを変更する前に送信元をローカル送信 元に変更する必要があります。ただし、シグニチャテーブルの [アクション (Action) 1 セルを 右クリックして[アクションの編集(Edit Actions)]を選択し、[SNMP トラップの要求(Request SNMP Trap)](およびその他の必要なアクション)を選択して [OK] をクリックすると、ソー スは自動的にローカルに変更されます。 (注)
- ステップ **6** SNMP 管理ステーションを [Allowed Hosts] ポリシーに追加します。管理ステーションは、センサーへのア クセスを許可されているホストである必要があります。 許可ホストの識別 (9 ページ) を参照してくだ さい。

### 汎用 **SNMP** 設定オプション

[SNMP] ページの [一般設定(General Configuration)] タブを使用して、一般的な SNMP パラ メータを設定して、IPS センサーに適用します。手順については、 SNMP の設定 (10 ペー ジ)を参照してください。

#### ナビゲーション パス

- (デバイスビュー)ポリシーセレクタから [プラットフォーム(Platform)] > [デバイス管 理 (Device Admin) ] > [デバイスアクセス (Device Access) ] > [SNMP] を選択します。 [General Configuration] タブを選択します。
- (ポリシービュー) [IPS] > [プラットフォーム (Platform) ] > [デバイス管理 (Device Admin)] > [デバイスアクセス(Device Access)] > [SNMP] を選択してから、既存のポリ シーを選択するか、または新しいポリシーを作成します。[General Configuration] タブを選 択します。

#### フィールド リファレンス

表 **<sup>1</sup> : [General Configuration]** タブ、**IPS** センサーの **[SNMP]** ポリシー

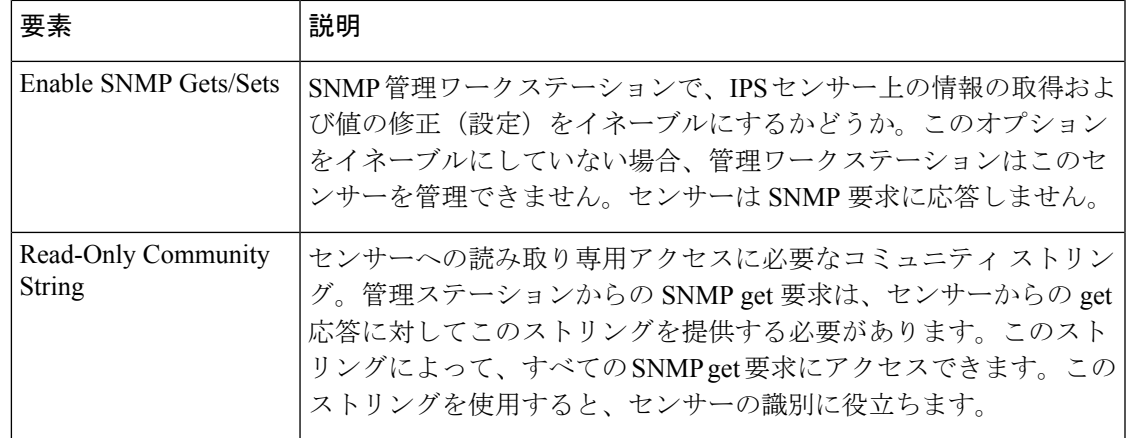

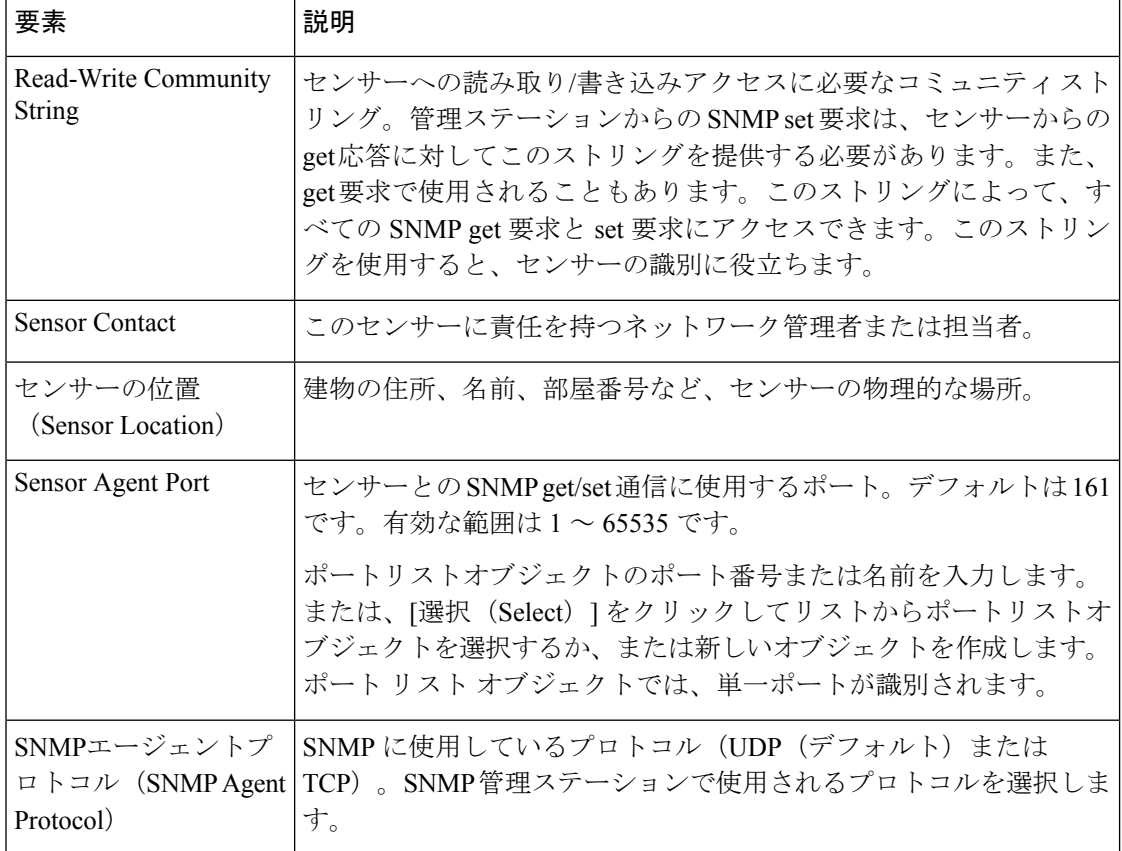

### **SNMPv3** ユーザータブ

バージョン 4.6 以降、Security Manager では、管理する IPS デバイスで SNMPv3 設定を構成で きます。SNMPv3 ユーザーを追加して、管理対象 IPS デバイスで SNMPv3 設定を指定する必要 があります。

[SNMP] ページの [SNMPv3 ユーザー(SNMPv3 Users)] タブを使用して、SNMPv3 ユーザーを 表示、追加、編集、または削除できます。

#### ナビゲーション パス

- (デバイスビュー) ポリシーセレクタから [プラットフォーム (Platform) ] > [デバイス管 理 (Device Admin) ] > [デバイスアクセス (Device Access) ] > [SNMP] を選択します。 [SNMPv3 ユーザー(SNMPv3 Users)] タブを選択します。
- (ポリシービュー)**[IPS] > [**プラットフォーム(**Platform**)**] > [**デバイス管理(**Device Admin**)**] > [SNMP]**を選択し、既存のポリシーを選択するか、または新しいポリシーを作 成します。[SNMPv3 ユーザー (SNMPv3 Users) ] タブを選択します。

次のいずれかを実行します。

- SNMPv3 ユーザーを追加するには、「行の追加(Add Row)] (+) ボタンをクリックしま す。この操作によって [SNMPv3 ユーザーの追加(Add SNMPv3 User)] ダイアログボック スが開きます。ユーザーを作成するために必要な情報を入力します。設定の詳細について は、 [SNMPv3ユーザーの追加(Add SNMPv3 User)] ダイアログボックス (15 ページ) を参照してください。
- SNMPv3 ユーザーを編集するには、そのユーザーを選択し、[行の編集 (Edit Row) ] (鉛 筆)ボタンをクリックして、[SNMPv3 ユーザーの編集(Edit SNMPv3 User)] ダイアログ ボックスに必要な変更を加えます。
- •既存の SNMPv3 ユーザーを削除するには、ユーザーを選択し、[行の削除 (Delete Row) ] (ゴミ箱)ボタンをクリックします。

#### フィールド リファレンス

表 **2 : SNMPv3** ユーザー

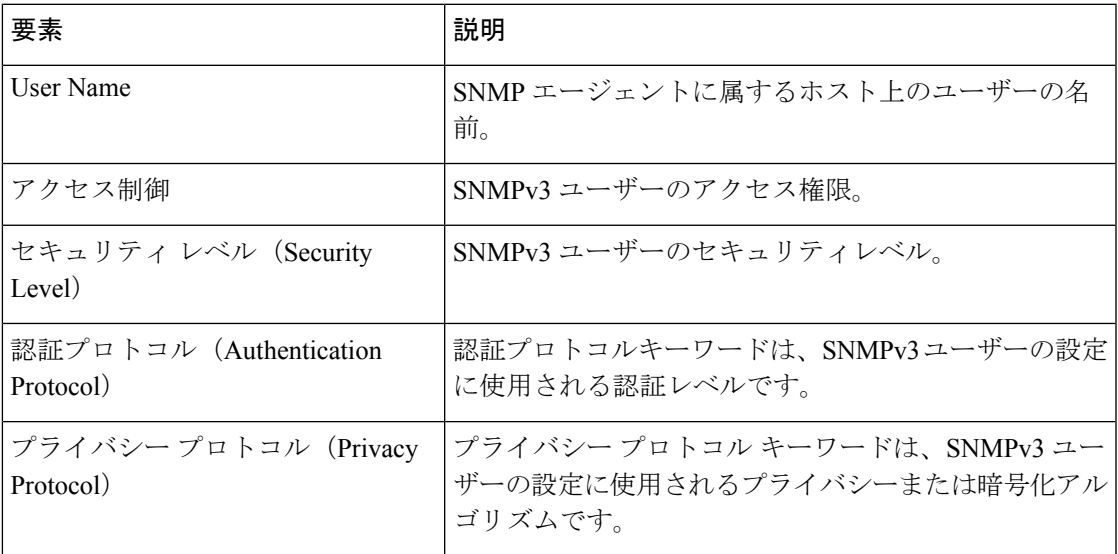

### **[SNMPv3**ユーザーの追加(**Add SNMPv3 User**)**]** ダイアログボックス

[SNMPv3ユーザーの追加(AddSNMPv3 User)]ダイアログボックスを使用して、管理対象IPS デバイスの新しい SNMPv3 ユーザーを設定します。

#### ナビゲーション パス

- (デバイスビュー)ポリシーセレクタから [プラットフォーム(Platform)] > [デバイス管 理 (Device Admin) ] > [デバイスアクセス (Device Access) ] > [SNMP] を選択します。 [SNMPv3ユーザー(SNMPv3 Users )] タブを選択し、[行の追加(Add Row )](+)ボタ ンをクリックします。
- (ポリシービュー)**[IPS] > [**プラットフォーム(**Platform**)**] > [**デバイス管理(**Device Admin**)**] > [SNMP]**を選択し、既存のポリシーを選択するか、または新しいポリシーを作

成します。[SNMPv3ユーザー (SNMPv3 Users) ] タブを選択し、[行の追加 (Add Row) ] (+)ボタンをクリックします。

#### フィールド リファレンス

#### 表 **3 : [SNMPv3**ユーザーの追加(**Add SNMPv3 Users**)**]** ダイアログボックス

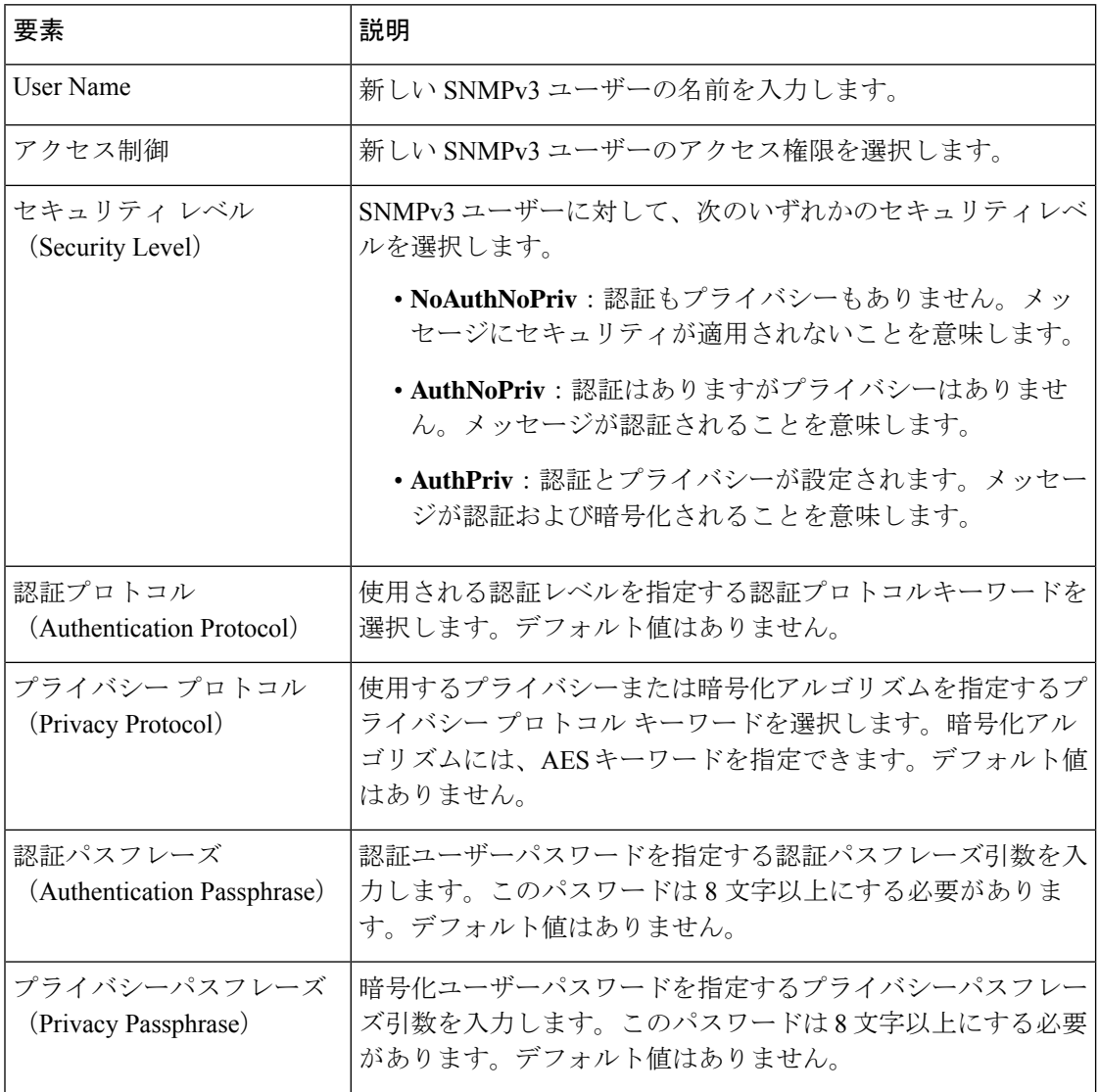

### **[SNMP Trap Configuration]** タブ

[SNMP] ページの [SNMPトラップ通信(SNMP Trap Communication)] タブを使用して、トラッ プを設定してセンサーに適用し、トラップの送信先の受信者を指定します。手順については、 SNMP の設定 (10ページ)を参照してください。

#### ナビゲーション パス

- (デバイスビュー) ポリシーセレクタから [プラットフォーム (Platform) ] > [デバイス管 理 (Device Admin) ] > [デバイスアクセス (Device Access) ] > [SNMP] を選択します。 [SNMP Trap Configuration] タブを選択します。
- (ポリシービュー) [IPS] > [プラットフォーム (Platform) ] > [デバイス管理 (Device Admin) ]> [デバイスアクセス (Device Access) ]> [SNMP] を選択してから、既存のポリ シーを選択するか、または新しいポリシーを作成します。[SNMP Trap Configuration] タブ を選択します。

#### フィールド リファレンス

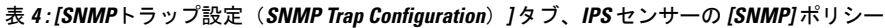

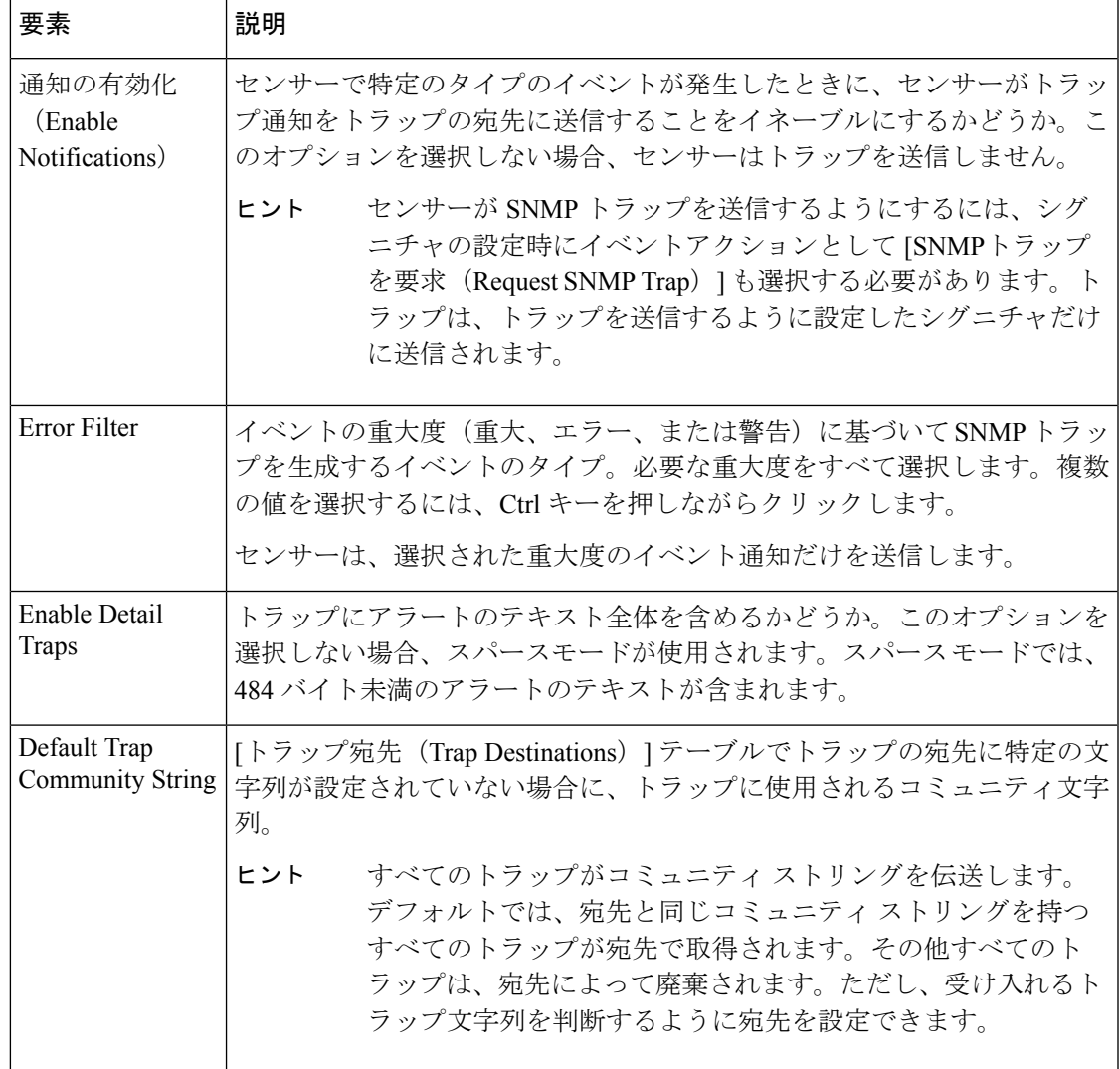

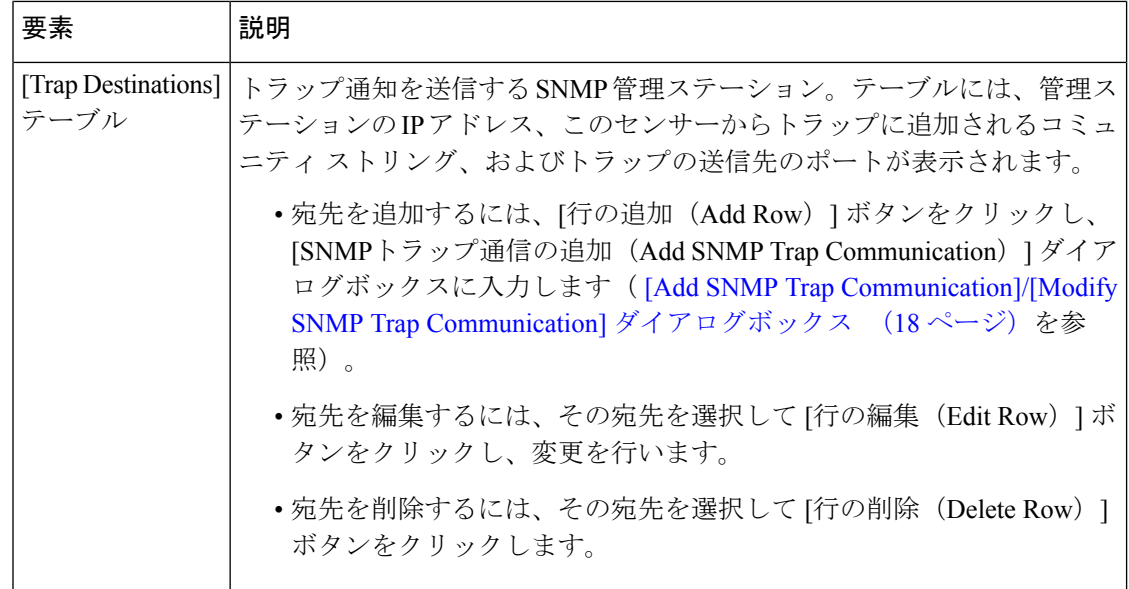

### **[Add SNMP Trap Communication]/[Modify SNMP Trap Communication]** ダイアログボックス

[SNMPトラップ通信の追加または変更(Add or Modify SNMP Trap Communication)] ダイアロ グボックスを使用して、SNMPトラップの宛先を設定します。宛先は、IPSセンサーからトラッ プを受信する必要がある SNMP 管理ステーションです。

#### ナビゲーション パス

IPS の [プラットフォーム(Platform)] > [デバイス管理(Device Admin)] > [デバイスアクセス (Device Access)] > [SNMP] ポリシーに移動し、[SNMPトラップ設定(SNMP Trap Configuration)] タブを選択して [トラップの宛先(Trap Destinations)] テーブルの下にある [行 の追加 (Add Row) ] ボタンをクリックするか、テーブルで宛先を選択して [行の編集 (Edit Row)] ボタンをクリックします。詳細については、 [SNMP Trap Configuration] タブ (16 ペー ジ)を参照してください。

#### フィールド リファレンス

表 **<sup>5</sup> : [Add SNMP Trap Communication]/[Modify SNMP Trap Communication]** ダイアログボックス

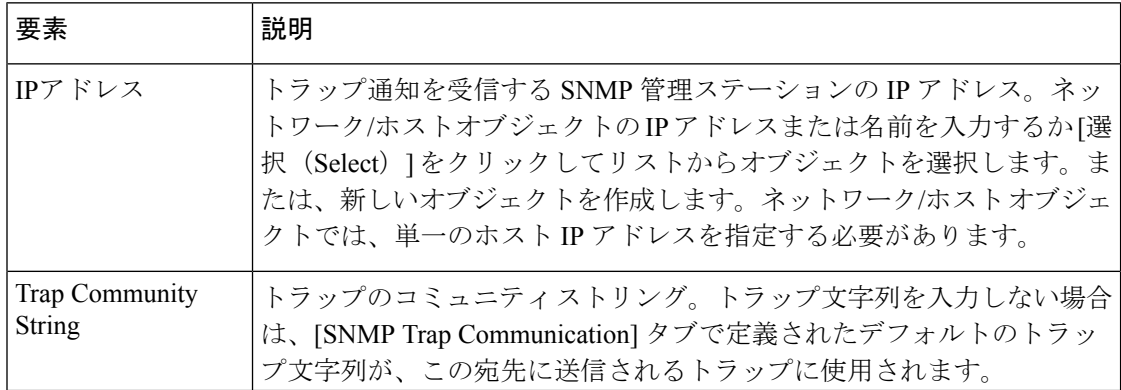

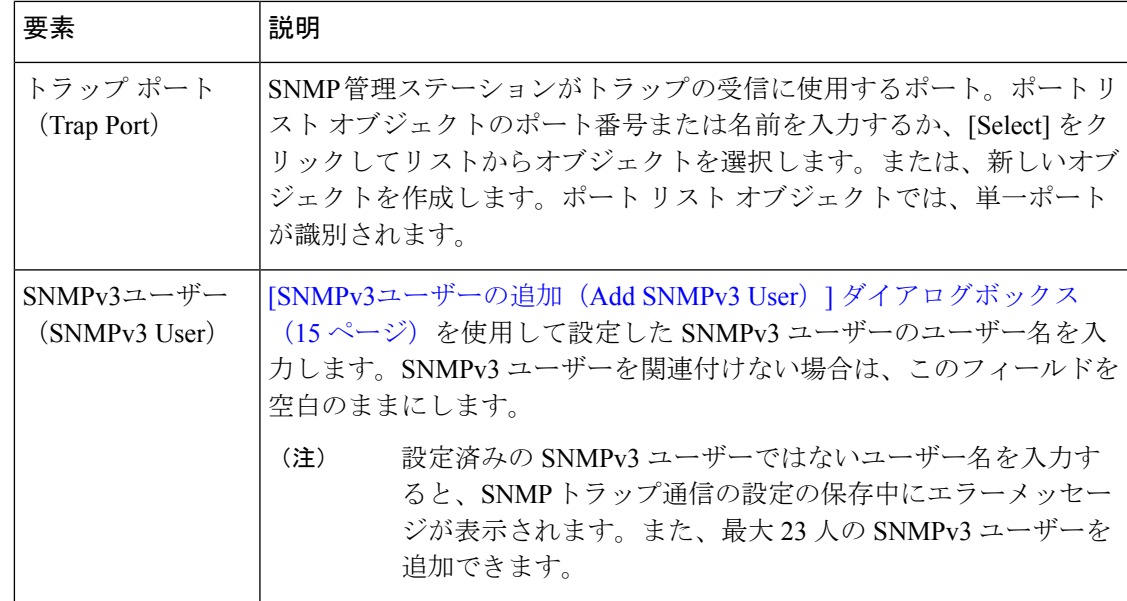

## ユーザ アカウントとパスワードの要件の管理

IPSデバイスに対して、ユーザアカウントとパスワード、および一般的なパスワード要件を設 定できます。ローカル ユーザ(デバイスで直接定義)を設定するか、RADIUS AAA サーバを 使用するか、この両方を組み合わせることができます。使用されるポリシーは、[プラット フォーム (Platform) ]> [デバイス管理 (Device Admin) ]> [デバイスアクセス (Device Access) ] フォルダにある [AAA] ポリシー、[ユーザーアカウント(User Accounts)] ポリシー、および [パスワード要件(Password Requirements)] ポリシーです。

Security Manager でローカル ユーザ アカウントを作成または編集する場合は、入力するパス ワードが、[Password Requirements] ポリシーで定義した要件を満たしている必要があります。 これにより、新しいパスワードがセキュリティ要件を満たすことが保証されます。

### $\boldsymbol{\mathcal{Q}}$

パスワード要件を変更し、いずれかのローカル ユーザ アカウントに変更を加えた場合は、 Security Manager によって管理されているパスワードを持つすべてのユーザ アカウントで新し い要件が満たされる必要があります。その理由は、いずれか1つのアカウントを再設定する必 要がある場合に、Security Manager によってすべての管理対象アカウントのパスワードが再設 定されるためです。 ヒント

[User Accounts] ポリシーを使用して、IPS デバイスのローカル ユーザ アカウントを集中管理で きます。共有ポリシーを使用すると、すべてのIPSデバイスに同じパスワードを持つ同じアカ ウントが含まれる状態を確保するために役立ちます。ただし、パスワードは暗号化されている ため、Security Manager はデバイスに定義されている実際のパスワードを検出できません。 Security Manager でパスワードを定義する場合にだけ、Security Manager によってアカウントの パスワードが管理されます。Security Manager では、RADIUS AAA サーバで定義されたユーザ アカウントは管理しません。

ここでは、IPS ユーザ アカウント、および Security Manager の検出と展開の考慮事項について 詳細に説明します。

- IPS ユーザーロールについて (20 ページ)
- 管理対象と管理対象外の IPS パスワードについて (21 ページ)
- IPS パスワードの検出および展開方法について (22 ページ)
- IPS ユーザ アカウントの設定 (23 ページ)
- ユーザ パスワード要件の設定 (26 ページ)
- IPS デバイスの AAA アクセス コントロールの設定 (27 ページ)

### **IPS** ユーザーロールについて

IPS ユーザ アカウントには 4 つのユーザ ロールがあります。

- ビューア(**Viewer**):ユーザは、デバイス設定とイベントを表示できますが、自身のユー ザパスワード以外の設定データは修正できません。
- オペレータ(**Operator**):ユーザはすべてのデータを表示できるほか、次のオプションを 修正できます。
	- シグニチャチューニング(優先順位、無効/有効)
	- 仮想センサーの定義
	- 管理対象ルータ。
	- ユーザ パスワード。
- 管理者(**Administrator**):ユーザはすべてのデータを表示できるほか、オペレータが修正 できるすべてのオプションに加えて、次のオプションを修正できます。
	- センサー アドレッシング設定。
	- 設定エージェントまたはビュー エージェントとして接続が許可されたホストのリス ト。
	- 物理的な検知インターフェイスの割り当て。
	- 物理インターフェイスの制御のイネーブル化またはディセーブル化。
	- ユーザとパスワードの追加および削除。
	- 新しい SSH ホスト キーおよびサーバ証明書の生成。
- サービス(**Service**):サービス権限を持つユーザはセンサーに 1 人だけ存在できます。 サービス ユーザは、IDM または IME にログインできません。サービス ユーザは、CLI で はなく bash シェルにログインします。サービス ロールは、必要に応じて CLI をバイパス できる特殊なロールです。

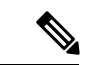

Service アカウントの目的は、通常は発生しない問題を Cisco テクニカル サポートがトラブル シューティングできるようにすることにあります。通常のシステム設定およびトラブルシュー ティングには必要ありません。サービスアカウントを作成するかどうかは、慎重に検討する必 要があります。サービス アカウントは、システムへのシェル アクセスを提供するため、シス テムが脆弱になります。ただし、管理者のパスワードが失われた場合は、サービスアカウント を使用してパスワードを作成できます。状況を分析して、システムにサービスアカウントを存 在させるかどうかを決定してください。 (注)

### 管理対象と管理対象外の **IPS** パスワードについて

各 IPS ローカル ユーザ アカウントには、デバイスへのセキュアなユーザ ログインを可能にす るパスワードがあります。これらのユーザパスワードは、IPSデバイスで暗号化されます。こ のため、IPS デバイスを Security Manager インベントリに追加すると、Security Manager は実際 のユーザ パスワードを読み取れません。

Security Manager はパスワードを読み取れないため、新規に検出されたユーザ アカウントのパ スワードをデバイスに展開できません。ユーザアカウントのパスワードが不明で使用不可の状 態にならないように、Security Manager は検出されたユーザアカウントのパスワードに管理対 象外というマークを付けます。パスワードのステータスは、[プラットフォーム(Platform)]> [デバイス管理(Device Admin)] > [デバイスアクセス(Device Access)] > [ユーザアカウント (User Accounts)] ポリシーの [管理対象のパスワード?(Is Password Managed?)] カラムに表 示されます。

- [いいえ(No) ] と表示されている場合、このアカウントのパスワードは Security Manager で設定されません。このポリシーを展開する場合、Security Manager はこのユーザ アカウ ントのパスワードの設定を試みません。
- [はい(Yes)] と表示されている場合、このアカウントのパスワードは Security Manager で 設定または更新されています。このポリシーを展開する場合、Security Manager は、最後 の展開後に変更されたパスワードだけでなく、すべての管理対象アカウントのパスワード を再設定します。

Security Manager は変更されていないパスワードも設定するため、すべての管理対象パスワー ドは [Password Requirements] ポリシーで定義されているパスワード要件を満たす必要がありま す。

このため、管理対象と管理対象外のアカウントパスワードを混在させることができます。たと えば、集中管理されている共有ユーザアカウントのセットを使用し、これらのアカウントのパ スワードを Security Manager で管理できます。他のアカウントは、個人ごとに固有にすること ができます。これらのアカウントのパスワードを Security Manager で編集しない場合は、ユー ザがデバイス上でパスワードを個別に管理できます。

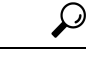

ユーザアカウントをSecurity Managerで管理しない場合は、[ユーザアカウントポリシー(User Accounts policy)]が空であることを確認するか、ポリシーの割り当てを解除します(ポリシー を右クリックし、[ポリシーの割り当て解除(Unassign Policy)] を選択します)。Security Manager は、ユーザアカウント設定を変更しません。 ヒント

### **IPS** パスワードの検出および展開方法について

ユーザ パスワードは IPS デバイスで暗号化されるため、Security Manager は、デバイスでポリ シーを検出または設定を展開するときに、特に注意してこれらのパスワードを処理する必要が あります。IPS デバイスでユーザ アカウントを検出または展開する場合、Security Manager は 次の処理を行います。

• [検出(Discovery)]:IPS デバイスをインベントリに追加するとき、またはポリシーを再 検出するとき、Security Manager は各ユーザーアカウントの現在のステータスを判断し、 検出されたユーザー名とそれに関連付けられているロールでユーザーアカウントポリシー を更新し、ユーザーパスワードを管理対象外としてマークします(管理対象と管理対象外 の IPS パスワードについて (21 ページ)を参照)。

アカウントステータスは動的で変化する可能性があるため、Security Manager を介して表示す ることはできません。ただし、[Discovery Status] ウィンドウに、検出時のステータスが表示さ れます。アカウントには次のステータスがあります。

- [アクティブ(Active)]:この状態は、アカウントが使用可能なことを示します。アクティ ブアカウントには、そのアカウントに割り当てられているユーザが認証トークンを使用し てアクセスできます。
- [期限切れ(Expired)]:この状態は、アカウントの認証トークンが期限切れになってお り、トークンが更新されるまで、トークンを使用してアカウントにアクセスできないこと を示します。
- [ロック(Locked)]:この状態は、認証試行の失敗回数が多過ぎたために、このアカウン トへのログインが無効になったことを示します。これらのアカウントのパスワードを更新 する必要があります。

[展開(Deployment)]:ユーザーアカウントが[期限切れ(Expired)]または[ロック(Locked)] 状態にある場合に警告が表示されます。管理対象外のパスワードは、デバイスに展開されませ ん。また、次の点に注意してください。

- デバイス上のいずれかのユーザアカウントに変更を加える場合は、管理対象パスワードを 持つすべてのユーザ アカウントが再設定されます。[Password Requirements] ポリシーも変 更した場合は、すべてのパスワードが新しいポリシーと比較され、新しい要件を満たす必 要があります。
- デバイスの設定時に Security Manager が使用するようにデバイスのプロパティで定義され ているユーザーアカウントのパスワードを変更した場合は、正常な展開後に、Security Manager がデバイスのプロパティのパスワードを新しいパスワードに更新します。パス

ワードを手動で更新する必要はありません。デバイスのプロパティを表示するには、[ツー ル(Tools)] > [デバイスプロパティ(Device Properties)] を選択します。

この動作は、[ツール (Tools) ] > [Security Managerの管理 (Security Manager Administration)] > [デバイス通信(DeviceCommunication)]ページの[デバイスへの接続方法(Connect to Device Using)] オプションに対して [Security Managerデバイスのクレデンシャル(Security Manager Device Credentials)] を選択したことを想定しています。ログインしているユーザのクレデン シャルを展開に使用している場合は、正常な展開後に、展開全体が失敗としてマークされ、接 続の再確立方法がメッセージで説明されます。[Device [Communication\]](csm-user-guide-427_chapter11.pdf#nameddest=unique_94) ページを参照してくだ さい。

- アウトオブバンド変更検出を使用する場合は、パスワードに対する変更が検出されませ ん。ただし、ユーザ名とロールに対する変更は検出されます。アウトオブバンド変更検出 の詳細については[、アウトオブバンド変更の検出および分析](csm-user-guide-427_chapter8.pdf#nameddest=unique_160)を参照してください。
- 設定をプレビューする場合、IPS([Delta] > [User Passwords])を選択してユーザ アカウン トに対する変更を表示できます。ただし、パスワードはマスクされています。詳細につい ては[、設定のプレビュー](csm-user-guide-427_chapter8.pdf#nameddest=unique_168)を参照してください。
- 設定をロールバックする場合、ユーザ アカウントはロールバックされません。ユーザ ア カウントの現在のステータスと設定は変更されません。

### $\mathcal{L}$

IPS センサーは、SSH クライアントを介してデバイスにログインするときに、RSA 認証の公開 キーを受け入れることができます。各ユーザには、認可されたキーのリストが関連付けられて います。ユーザは、パスワードの代わりにこれらのキーを使用できます。SecurityManagerは、 検出および展開時にこれらのキーを無視します。このため、キーが設定されている場合、Security Manager は設定を削除しません。 ヒント

#### 関連項目

- [ポリシーの検出](csm-user-guide-427_chapter5.pdf#nameddest=unique_137)
- Workflow [以外のモードでの設定の展開](csm-user-guide-427_chapter8.pdf#nameddest=unique_280)
- Workflow [モードでの設定の展開](csm-user-guide-427_chapter8.pdf#nameddest=unique_530)
- [設定のロールバックについて](csm-user-guide-427_chapter8.pdf#nameddest=unique_519)
- IPS および IOS IPS [のロールバックについて](csm-user-guide-427_chapter8.pdf#nameddest=unique_526)

### **IPS** ユーザ アカウントの設定

[User Accounts] ポリシーを使用して、IPS デバイスのローカル ユーザ アカウントを設定しま す。ユーザは、これらのアカウントを使用してデバイスにログインできます。新規ユーザの作 成、ユーザ権限とパスワードの修正、およびユーザの削除を行うことができます。

ユーザ アカウント ポリシーには少なくとも次のアカウントが必要です。

- cisco:「cisco」という名前のアカウントがデバイスに存在する必要があり、削除できませ  $h_{\rm o}$
- Security Manager が使用できる管理者アカウント:Security Manager が、設定するデバイス にログインできる必要があります。通常は、この目的のアカウントを作成します。ただ し、Security Manager がデバイスにログインするために、設定を展開するユーザのユーザ アカウントを使用することもできます。この設定は、[ツール(Tools)] > [SecurityManager の管理 (Security Manager Administration) ]>[デバイス通信 (Device Communication) ]ペー ジの「デバイスの接続に使用 (Connect to Device Using) |オプションを使用して行うことが できます。[Device [Communication\]](csm-user-guide-427_chapter11.pdf#nameddest=unique_94) ページを参照してください。

IPS ユーザ アカウントの設定は、見た目よりも複雑です。IPS ユーザ アカウントを設定する前 に、次の項を参照してください。

- ユーザ アカウントとパスワードの要件の管理 (19 ページ)
- IPS ユーザーロールについて (20 ページ)
- 管理対象と管理対象外の IPS パスワードについて (21 ページ)
- IPS パスワードの検出および展開方法について (22 ページ)
- ユーザ パスワード要件の設定 (26 ページ)
- IPS デバイスの AAA アクセス コントロールの設定 (27 ページ)

#### ヒント

- Cisco IOS IPS デバイスでは、ルータに定義されているのと同じユーザ アカウントを使用 します。この手順は、Cisco IOS IPS 設定には適用されません。
- デバイス プロパティで定義されたユーザのパスワード(Security Manager でデバイスに設 定を展開するために使用)を変更する場合、Security Manager は、デバイス プロパティに 定義された既存のクレデンシャルを使用してデバイスにログインし、変更を展開します。 展開に成功したら、デバイスプロパティは、新しい設定を使用するように変更されます。 デバイス プロパティのクレデンシャルの詳細については、[Device [Credentials\]](csm-user-guide-427_chapter3.pdf#nameddest=unique_219) ページを参 照してください。

#### 関連項目

- [テーブルのフィルタリング](csm-user-guide-427_chapter1.pdf#nameddest=unique_183)
- テーブル [カラムおよびカラム見出しの機能](csm-user-guide-427_chapter1.pdf#nameddest=unique_187)
- ステップ **1** 次のいずれかを実行して、[User Accounts] ポリシーを開きます。
	- (デバイスビュー) ポリシーセレクタから [プラットフォーム (Platform) ] > [デバイス管理 (Device Admin) ]>[デバイスアクセス (Device Access) ]>[ユーザーアカウント (User Accounts) ]を選択しま す。

• (ポリシービュー) [IPS] > [プラットフォーム (Platform) ] > [デバイス管理 (Device Admin) ] > [デバ イスアクセス(Device Access)] > [ユーザーアカウント(User Accounts)] を選択してから、既存のポ リシーを選択するか、または新しいポリシーを作成します。

ポリシーには、ユーザ名、ロール、(管理対象と管理対象外の IPS パスワードについて (21ページ)で 説明したように)パスワードが Security Manager で管理されるかどうかなど、既存のユーザ アカウントが 表示されます。

- ステップ **2** 次のいずれかを実行します。
	- ユーザーアカウントを追加するには、[行の追加 (Add Row) ] (+) ボタンをクリックします。この操 作によって[AddUser]ダイアログボックスが開きます。アカウントの定義に必要な情報を入力します。 設定の詳細については、 ユーザの追加またはユーザログイン情報の編集ダイアログボックス (25 ページ)を参照してください。
	- •ユーザーアカウントを編集するには、そのアカウントを選択し、「行の編集 (Edit Row) 1 (鉛筆) ボタ ンをクリックして、[ユーザーの編集(Edit User)] ダイアログボックスに必要な変更を加えます。
	- ユーザ ロールをサービス ロールに、またはサービス ロールをユーザ ロールには変更できません。
		- •ユーザーアカウントを削除するには、そのアカウントを選択して[行の削除 (Delete Row) ] (ゴミ箱) ボタンをクリックします。cisco という名前のアカウントは削除できません。
	- すべてのパスワード変更は、[PasswordRequirements]ポリシーの要件を満たしている必要があり ます。要件ポリシーを変更した場合、すべての新規ユーザアカウント、または編集したアカウ ントが、新規要件に対してテストされます。既存の編集していないユーザ アカウントのパス ワードはテストされませんが、SecurityManagerは次の設定展開時にすべてのアカウントを展開 するため、このポリシーで定義したユーザアカウントを変更する場合は、既存のユーザアカウ ントのパスワードもパスワード要件を満たしている必要があります。ポリシーを検証する場合 は、パスワードの適合性がチェックされます。これは通常、データベースに変更を送信すると きに行われます。詳細については、 IPS パスワードの検出および展開方法について (22 ペー ジ)を参照してください。 ヒント

### ユーザの追加またはユーザログイン情報の編集ダイアログボックス

[ユーザの追加(Add User)] または [ユーザログイン情報の編集(Edit User Credentials)] ダイ アログボックスを使用して、IPS デバイスのユーザーアカウントを追加または編集します。

#### ナビゲーション パス

IPS プラットフォームの [ユーザーアカウント(User Accounts)] ポリシーで、[行の追加(+) (Add Row (+))] ボタンをクリックして新しいアカウントを作成するか、既存のアカウントを 選択して [行の編集(鉛筆)(Edit Row (pencil))] ボタンをクリックします。[User Accounts] ポ リシーへのアクセス方法については、 IPS ユーザ アカウントの設定 (23 ページ)を参照して ください。

#### フィールド リファレンス

#### 表 **6 : [Add User]/[Edit User]** ダイアログボックス

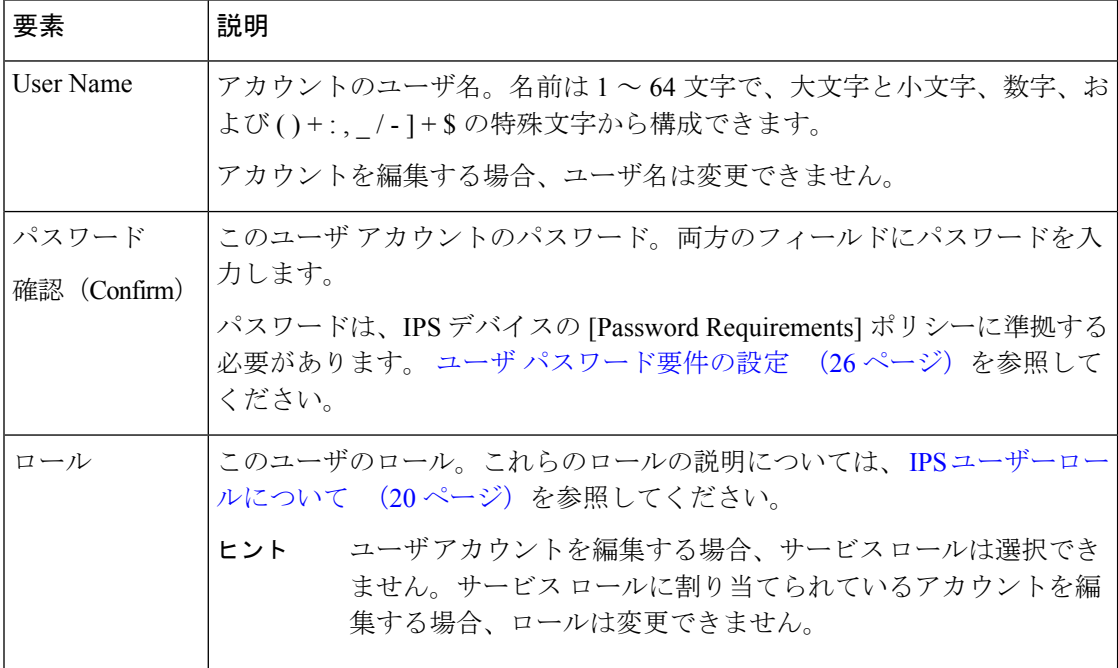

### ユーザ パスワード要件の設定

IPS プラットフォームの [Password Requirements] ポリシーを使用して、ローカル IPS デバイス ユーザ アカウントのパスワードのルールを設定します。ユーザが作成するすべてのセンサー パスワードは、このポリシーに定義されている要件に準拠する必要があります。IPSソフトウェ アバージョン 6.0 以降を実行しているセンサーのパスワード要件を設定できます。

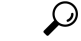

ここで定義する要件は、[User Accounts] ポリシーで受け入れることができるパスワードかどう かを決める条件になります (IPS ユーザ アカウントの設定 (23ページ)を参照)。このポリ シーを変更した場合は、変更されていないユーザアカウントにも適用できます。このポリシー に対する変更の展開の暗黙的な意味については、IPSパスワードの検出および展開方法につい て (22 ページ)を参照してください。 ヒント

IPS パスワード要件を設定するには、次のいずれかのポリシーを選択します。

- (デバイスビュー)ポリシーセレクタから [プラットフォーム(Platform)] > [デバイス管 理 (Device Admin) ]>[デバイスアクセス (Device Access) ]>[パスワード要件 (Password Requirements) 1を選択します。
- (ポリシービュー) ポリシータイプセレクタから [IPS] > [プラットフォーム (Platform) ] > [デバイス管理(Device Admin)] > [パスワード要件(Password Requirements)] を選択し てから、既存のポリシーを選択するか、新しいポリシーを作成します。

次の表で、設定できるパスワード要件オプションについて説明します。

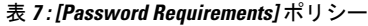

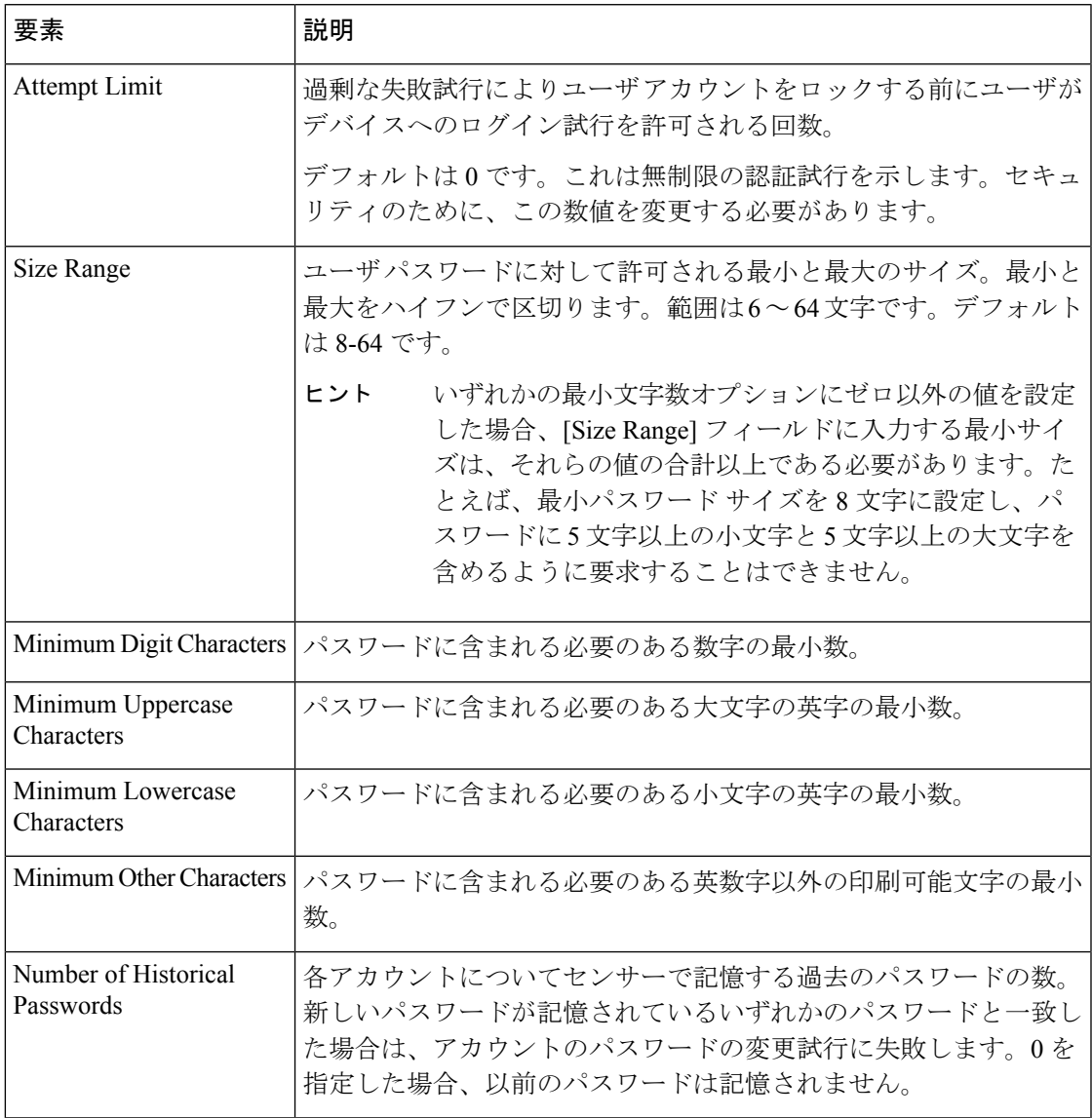

### **IPS** デバイスの **AAA** アクセス コントロールの設定

AAA ポリシーを使用して、IPS デバイスの AAA アクセス コントロールを設定します。AAA を設定するには、デバイスで IPS ソフトウェアリリース 7.0(4) 以降または 7.1.3 以降を使用す る必要があります。たとえば、7.1.1 や 7.1.2 は AAA をサポートしていません。

デバイスへのユーザ アクセスの認証に RADIUS AAA サーバを使用するように、IPS デバイス を設定できます。AAA を設定することにより、デバイスで定義するローカル ユーザの数を減 らし、既存の RADIUS 設定を活用できます。AAA サーバを設定する場合は、RADIUS サーバ

が使用できない場合のフォールバック メカニズムとしてローカル ユーザ アカウントを許可す るように、デバイスを設定できます。

AAA の設定時に、AAA サーバ ポリシー オブジェクトを使用して RADIUS サーバを識別でき ます。ポリシーの作成時にオブジェクトを作成できます。そうしなかった場合は、PolicyObject Manager で作成できます。AAA サーバ オブジェクトを設定する場合は、次の制限事項に従う 必要があります。

- [ホスト (Host) ] : IP アドレスを指定する必要があります。DNS 名は使用できません。
- [タイムアウト(Timeout)]:タイムアウト値を入力する場合は、1 ~ 512 秒の範囲で指定 する必要があります。汎用 AAA サーバ オブジェクトではさらに大きい数字を使用できま すが、IPS のタイムアウトの範囲はそれよりも制限されています。デフォルトは 3 です。
- [プロトコル(Protocol)]:サポートされるプロトコルは RADIUS のみです。
- [キー(Key)]:RADIUSサーバーで定義された共有秘密キーを指定する必要があります。 このフィールドは、汎用AAAサーバオブジェクトの場合は任意ですが、IPSの場合、キー は必要です。
- [ポート(Port)]:RADIUS認証/許可ポートが正しいことを確認します。AAAサーバオブ ジェクトのデフォルトポートがIPSのデフォルト (1812) と異なることに注意してくださ い。IPS のデフォルトを使用する場合は、ポートを変更する必要があります。

AAA サーバ オブジェクトを設定する方法については、AAA サーバ [オブジェクトの作成](csm-user-guide-427_chapter6.pdf#nameddest=unique_391)を参 照してください。

- $\boldsymbol{\mathcal{Q}}$
- 使用する認可方式に応じて、デバイス プロパティに設定されたユーザ アカウントが RADIUS サーバに存在するか、またはローカル ユーザ アカウントとして存在するか確認する必要があ ります。ローカル モードと AAA モードを切り替える場合、または AAA サーバを変更する場 合は、使用しているユーザ アカウント データベースのいずれにもアカウントが定義されてい ることを確認する必要があります。ローカル フォールバックが設定された AAA を使用してい る場合、アカウントはすべてのデータベースで定義されている必要があります。このアカウン トは、デバイスの Security Manager デバイス プロパティで定義されているパスワードと同じパ スワードで存在している必要があります。そうでない場合、デバイスの展開が失敗します。検 出および展開に使用するユーザ アカウントには管理者権限が必要です。 ヒント

#### 関連項目

- ユーザ アカウントとパスワードの要件の管理 (19 ページ)
- IPS ユーザ アカウントの設定 (23 ページ)

ステップ **1** 次のいずれかを実行します。

• (デバイスビュー) ポリシーセレクタから [プラットフォーム (Platform) ] > [デバイス管理 (Device Admin) 1> [デバイスアクセス (Device Access) 1> [AAA] を選択します。

• (ポリシービュー)[IPS]>[プラットフォーム(Platform)]>[デバイス管理(Device Admin)]>[AAA] を選択し、既存のポリシーを選択するか、または新しいポリシーを作成します。

ステップ **2** 次の基本的なプロパティを設定します。

- [認証モード(Authentication Mode)]:ローカルモードと AAA モードのどちらを使用するか。Local モードでは、IPS デバイスで定義されたユーザ アカウントだけを使用します。AAA モードでは、 RADIUS サーバがユーザ認証の基本手段です。ローカル ユーザ アカウントをフォールバック メカニ ズムとして設定できます。デフォルトは Local です。このポリシーのその他のオプションを設定する には、AAA を選択する必要があります。
- [プライマリRADIUSサーバー、セカンダリRADIUSサーバー(PrimaryRADIUSServer,SecondaryRADIUS Server)]:メイン(プライマリ)AAA サーバーおよびバックアップ サーバー(使用する場合)。 RADIUS サーバーを識別する AAA サーバー ポリシー オブジェクトの名前を入力します。または、[選 択(Select)]をクリックして、オブジェクトのリストからオブジェクトを選択するか、新しいオブジェ クトを作成します。

ユーザの認証時に、IPS デバイスは、プライマリ サーバにユーザ認証の試行を送信します。セカンダリ サーバには、プライマリ サーバへの要求がタイムアウトになった場合にアクセスが行われます。

- ステップ **3** デフォルト以外の値を設定する場合は、次の任意のプロパティを設定します。
	- [コンソール認証(ConsoleAuthentication)]:コンソールを介してIPSデバイスにアクセスするユーザー を認証する方法。
		- [Local]:コンソールポートを介して接続するユーザは、ローカルユーザアカウントを使用して認 証されます。
		- [Local and RADIUS]:コンソール ポートを介して接続するユーザは、最初に RADIUS を使用して 認証されます。RADIUS が失敗した場合は、ローカル認証が試行されます。
		- [RADIUS]:コンソールポートを介して接続するユーザは、RADIUSによって認証されます。[Enable Local Fallback] も選択する場合は、ローカル ユーザ アカウントを使用してユーザを認証すること もできます。
	- [RADIUS NAS ID] : 認証を要求するサービスを識別するネットワークアクセス ID。値には、すでに RADIUS サーバで設定されている NAS-ID、cisco-ips、NAS-ID 以外を指定できます。デフォルトは cisco-ips です。
	- [ローカルへのフォールバックを有効化(Enable Local Fallback)]:すべての RADIUS サーバーが使用 できない場合に、ローカルユーザーアカウント認証にフォールバックするかどうか。このオプション は、デフォルトで選択されます。RADIUS サーバがログインの試行に対して否定的な応答を示した場 合、ローカル認証は試行されないことに注意してください。RADIUS サーバから応答を受信しなかっ た場合だけ、ローカル認証が試行されます。
	- [デフォルトユーザーロール(Default User Role)]:RADIUS サーバーでロールを割り当てられていな いユーザに割り当てるロール。Service 以外の Viewer、Operator、または Administrator をデフォルトの ロールにできます。デフォルトのロールを割り当てない場合は、[Unspecified] を選択します(これが

デフォルトです)。ユーザ ロールの説明については、 IPS ユーザーロールについて (20 ページ)を 参照してください。

ユーザロール設定はとても重要です。デフォルトのユーザロールを使用せず、RADIUSサーバ でもユーザに対してロールを割り当てない場合、センサーは、RADIUS サーバがユーザ名およ びパスワードを受け入れたとしてもユーザのログインを阻止します。 (注)

RADIUSサーバでユーザに対して明示的にロールを割り当てるには、そのアカウントのAcceptMessageを、 ips-role=administrator、ips-role=operator、ips-role=viewer、または ips-role=service として設定します。ユーザ アカウントごとにそれぞれ Accept Message を設定します。例として、特定のユーザーの Reply 属性は、 「Hello <user> your ips-role=operator」を返すように設定できます。

RADIUSサーバでサービスアカウントを設定する場合は、デバイス上でローカルに同じサービスアカウン トを設定する必要もあります。サービスアカウントの場合は、ログイン時にRADIUSアカウントとローカ ル アカウントがチェックされます。

## **NTP** サーバの識別

[NTP] ポリシーを使用して、ネットワーク タイムプロトコル (NTP) サーバを IPS デバイスの タイム ソースとして設定します。NTP を使用すると、ネットワーク デバイス間で時間が同期 され、イベント分析に役立ちます。NTP は、IPS デバイスで時間を設定するための推奨される 方法です。

Cisco IOS ルータを NTP サーバーとして設定する方法など、センサーに時間を設定する方法の 詳細については、コマンド ライン インターフェイス バージョン 7.0 を使用した Cisco Intrusion Prevention System センサーの設定 [英語] の「[Configuring](https://www.cisco.com/c/en/us/td/docs/security/ips/7-0/configuration/guide/cli/cliguide7/cli_setup.html) Time」を参照してください。

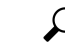

- IPSソフトウェアの更新に問題がある場合は、IPSセンサーで時刻をチェックします。センサー の時刻が、関連付けられている証明書の時刻よりも進んでいる場合、証明書は拒否され、セン サー ソフトウェアの更新が失敗します。 ヒント
- ステップ **1** 次のいずれかを実行して、[NTP] ポリシーを開きます。
	- (デバイスビュー) ポリシーセレクタから [プラットフォーム (Platform) ] > [デバイス管理 (Device Admin) ] > [サーバーアクセス (Server Access) ] > [NTP] を選択します。
	- (ポリシービュー)[IPS] > [プラットフォーム(Platform)] > [デバイス管理(Device Admin)] > [サー バーアクセス(Server Access)] > [NTP] を選択してから、既存のポリシーを選択するか、または新し いポリシーを作成します。
- ステップ **2** [NTPサーバーIPアドレス(NTPServer IP Address)] フィールドに、NTP サーバーの IP アドレスを入力しま す。サーバーの単一のホストアドレスを識別するネットワーク/ホストオブジェクトの名前も入力できま

す。または、[選択(Select)] をクリックしてリストからオブジェクトを選択するか、または新しいオブ ジェクトを作成できます。

- Cisco Security Manager 4.19 以降、ASA 9.12(1) 以降のすべてのデバイスに対して、IPV6 アドレ スを使用して NTP サーバーを設定できます。 (注)
- ステップ **3** NTP サーバーに認証が不要な場合は、[認証済みNTP(Authenticated NTP)] チェックボックスをオフにし ます。

NTP サーバに認証が必要な場合は、次のオプションを設定します。

- [認証済みNTP(AuthenticatedNTP)]:認証された接続を有効にするには、このオプションを選択しま す。
- [キー、確認(Key, Confirm)]:NTP サーバーのキー値。キーは、MD5 タイプのキー(数値または文 字)です。これは、NTP サーバの設定に使用されたキーです。
- [キーID (Key ID)]: NTP サーバーのキー ID 値(1~65535の数値)。
- キーとキー ID は NTP サーバで設定します。これらを NTP サーバ設定から取得する必要があり ます。 ヒント

### **DNS** サーバの識別

IPS 7.0+ センサーでグローバル相関を設定する場合、センサーはグローバル相関の更新をダウ ンロードするときに更新サーバに正常に接続するために、ドメイン名を解決できる必要があり ます。[DNS] ポリシーを使用して、センサーがドメイン名から IP アドレスへの解決に使用で きるドメイン ネーム システム(DNS)サーバを識別します。

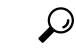

インターネット接続の確立時にネットワークに HTTP プロキシが必要な場合は、[DNS] ポリ シーの代わりに [HTTPProxy] ポリシーを設定します。 HTTP プロキシ サーバの識別 (32 ペー ジ)を参照してください。 ヒント

(注) AIP-SSC-5 サービス モジュールでは、DNS サーバはサポートされません。

ステップ **1** 次のいずれかを実行して、HTTP プロキシ ポリシーを開きます。

• (デバイスビュー) ポリシーセレクタから [プラットフォーム (Platform) 1> [デバイス管理 (Device Admin) 1> [サーバーアクセス (Server Access) 1> [DNS] を選択します。

- (ポリシービュー)[IPS] > [プラットフォーム(Platform)] > [デバイス管理(Device Admin)] > [サー バーアクセス(Server Access)] > [DNS] を選択してから、既存のポリシーを選択するか、または新し いポリシーを作成します。
- ステップ **2** [プライマリ(Primary)]、[セカンダリ(Secondary)]、および [ターシャリ(Tertiary)] アドレスフィール ドで、最大 3 つの DNS サーバーの IP アドレスを指定します。センサーでは、リストの順序でサーバが使 用されます。1 つのサーバが応答しない場合は、次のサーバがアクセスされます。

サーバアドレスを含むネットワーク/ホストオブジェクトのIPアドレスまたは名前を入力できます。[選択 (Select)]をクリックしてネットワーク/ホストオブジェクトをリストから選択するか、または新しいオブ ジェクトを作成します。ネットワーク/ホスト オブジェクトでは、単一のホスト アドレスを指定する必要 があります。

## **HTTP** プロキシ サーバの識別

IPS7.0+センサーにグローバル相関を設定し、ネットワークでインターネットへの接続にHTTP プロキシを使用する必要がある場合は、[HTTP Proxy] ポリシーを設定して、IPS センサーで使 用できるプロキシを識別する必要があります。グローバル相関の更新をダウンロードする場 合、IPSセンサーはこのプロキシを使用して更新サーバに接続します。プロキシは、DNS名を 解決できる必要があります。

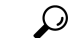

HTTP プロキシを使用しない場合は、IPS センサーが更新サーバのアドレスを解決できるよう に DNS サーバを設定します。 DNS サーバの識別 (31 ページ)を参照してください。 ヒント

(注) AIP-SSC-5 サービス モジュールでは、HTTP プロキシ サーバはサポートされません。

ステップ **1** 次のいずれかを実行して、HTTP プロキシ ポリシーを開きます。

- (デバイスビュー) ポリシーセレクタから [プラットフォーム (Platform) ] > [デバイス管理 (Device Admin)] > [サーバーアクセス(Server Access)] > [HTTPプロキシ(HTTP Proxy)] を選択します。
- (ポリシービュー)[IPS] > [プラットフォーム(Platform)] > [デバイス管理(Device Admin)] > [サー バーアクセス(Server Access)] > [HTTPプロキシ(HTTPProxy)]を選択してから、既存のポリシーを 選択するか、または新しいポリシーを作成します。

ステップ **2** 次のオプションを設定します。

• [プロキシの有効化(Enable Proxy)]:設定したプロキシサーバーを介して接続するようにデバイスに 通知するには、このオプションを選択します。

- [IPアドレス (IP Address) 1: プロキシサーバーの IP アドレス、またはサーバーの IP アドレスを含む ネットワーク/ホストオブジェクトの名前を入力します。[選択 (Select) ] をクリックしてネットワー ク/ホストオブジェクトをリストから選択するか、または新しいオブジェクトを作成します。ネット ワーク/ホスト オブジェクトには、単一のホスト IP アドレスが含まれている必要があります。
- [ポート(Port)]:プロキシサーバーへの HTTP 接続に使用するポート番号を入力します。デフォルト は 80 です。

### **IPS SSHv2** の既知のホストキー

IPS SSHv2 の既知のホストキーポリシーを使用すると、SSHv2 サーバーホストキー(IPS セン サーからSSHサーバーへの発信SSHv2接続)を設定できます。この機能は、Cisco IPSの7.1(8) 以降のバージョンを実行している IPS センサーで使用できます。

ホストキーは、有効な IP アドレスを使用して IPS センサーから取得できます。把握している 場合は手動で入力することもできます。ホストキーの取得には数秒かかる場合があります。

ステップ **1** 次のいずれかを実行して、IPS SSHv2 の既知のホストキーポリシーを開きます。

- (デバイスビュー)ポリシーセレクタから [プラットフォーム(Platform)] > [デバイス管理(Device Admin) ] > [サーバーアクセス(Server Access)] > [SSHv2の既知のホストキー(SSHv2 Known Host Keys)] を選択します。
- (ポリシービュー) [IPS] > [プラットフォーム (Platform) ] > [デバイス管理 (Device Admin) ] > [サー バーアクセス (Server Access) 1> [SSHv2の既知のホストキー (SSHv2 Known Host Keys) 1を選択して から、既存のポリシーを選択するか、新しいポリシーを作成します。
- ステップ2 [追加 (Add) ] ボタンをクリックして、 [既知のホストRSAキーの追加または編集 (Add or Edit Known Host RSA Key) | ダイアログボックス (33 ページ) を開きます。
- ステップ **3** 行を選択してから [編集(Edit)] ボタンをクリックし、 [既知のホストRSAキーの追加または編集(Add or Edit Known Host RSA Key) 1ダイアログボックス (33 ページ)を開きます。

### **[**既知のホスト**RSA**キーの追加または編集(**Add or Edit Known Host RSA Key**)**]** ダイアログボックス

[既知のホストRSAキーの追加または編集(Add or Edit Known Host RSA Key)] ダイアログボッ クスを使用して、IPSセンサーからSSHv2キーを取得するか、キーがわかっている場合は手動 でキーを入力します。

#### ナビゲーション パス

[SSHv2既知ホストキー(SSHv2 Known Host Keys)] ポリシーから、[IPアドレス/公開キー(IP Address/Public Key)] テーブルにある [追加(Add)] ボタンをクリックするか、テーブルの行 を選択して [編集(Edit)] ボタンをクリックします。[SSHv2既知ホストキー(SSHv2 Known Host Keys) 1ポリシーについては、 IPS SSHy2 の既知のホストキー (33 ページ) を参照して ください。

#### フィールド リファレンス

表 **<sup>8</sup> : [**既知のホスト**RSA**キーの追加または編集(**Add or Edit Known Host RSA Key**)**]** ダイアログボックス

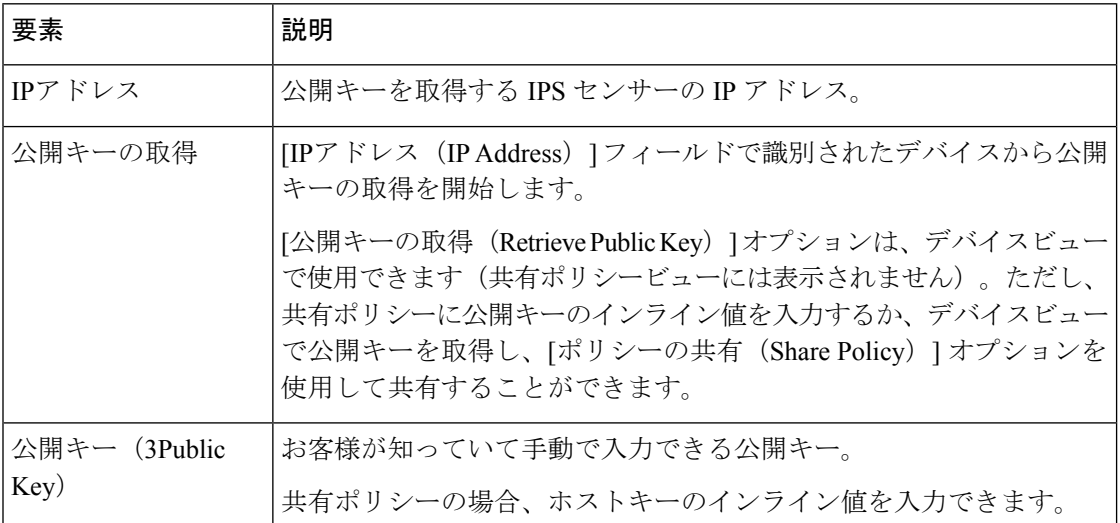

## **IPS SSHv1** フォールバック設定の指定

IPS SSHv1 フォールバックポリシーは、Cisco IPS の 7.1(8) 以降のバージョンを実行している IPS センサーで使用できます。

- ステップ **1** 次のいずれかを実行して、SSHv1 フォールバックを有効または無効にします。
	- (デバイスビュー) ポリシーセレクタから [プラットフォーム (Platform) ] > [デバイス管理 (Device Admin) 1> [サーバーアクセス (Server Access) 1> [設定 (Settings) 1を選択します。
	- (ポリシービュー)[IPS] > [プラットフォーム(Platform)] > [デバイス管理(Device Admin)] > [サー バーアクセス (Server Access) |> [設定 (Settings) | を選択してから、既存のポリシーを選択するか、 新しいポリシーを作成します。

ステップ **2** SSHv1 フォールバックを有効にするには、チェックボックスをクリックします。 ステップ **3** SSHv1 フォールバックを無効にするには、チェックボックスをオフにします。

## 外部製品インターフェイスの設定

[ExternalProduct Interface] ポリシーを使用して、Security Manager が Management Center for Cisco Security Agents (CSA MC) と連携する方法を設定します。

一般に、外部製品インターフェイスは、外部セキュリティおよび管理製品から情報を受信して 処理するように設計されています。これらの外部セキュリティおよび管理製品は、センサー設 定情報を自動的に拡張するために使用できる情報を収集します。Management Center for Cisco Security Agents は、IPS と通信するように設定できる唯一の外部製品です。IPS デバイスごとに 最大 2 つの Management Center for Cisco Security Agents サーバを設定できます。

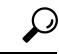

Management Center for Cisco Security Agents は、アクティブな製品ではなくなりました。このポ リシーは、このアプリケーションをまだ使用している場合にだけ設定します。詳細について は、『Installing and Using Cisco Intrusion Prevention System Device Manager 6.0』の「[About](https://www.cisco.com/c/en/us/td/docs/security/ips/6-0/configuration/guide/idm/idmguide/dmExProd.html#wp1041441) CSA [MC](https://www.cisco.com/c/en/us/td/docs/security/ips/6-0/configuration/guide/idm/idmguide/dmExProd.html#wp1041441)」および [http://www.cisco.com/en/US/products/sw/cscowork/ps5212/index.html](https://www.cisco.com/c/en/us/products/security/index.html) を参照してくだ さい。 ヒント

Management Center for Cisco Security Agents は、ネットワーク ホストでセキュリティ ポリシー を強制します。これには 2 つのコンポーネントがあります。

- ネットワーク ホスト上に存在し、そのホストを保護するエージェント。
- エージェントを管理するアプリケーションである管理コンソール。セキュリティポリシー の更新をエージェントにダウンロードし、エージェントから操作情報をアップロードしま す。

はじめる前に

Security Manager がセンサーに外部製品との通信を許可するように、外部製品を許可ホストと して追加します。詳細については、 許可ホストの識別 (9 ページ)を参照してください。

ステップ **1** 次のいずれかを実行して、[External Product Interface] ポリシーを開きます。

- (デバイスビュー)ポリシーセレクタから [プラットフォーム(Platform)] > [デバイス管理(Device Admin) 1>[サーバーアクセス (Server Access) 1>[外部製品インターフェイス (External Product Interface) ] を選択します。
- (ポリシービュー)[IPS] > [プラットフォーム(Platform)] > [デバイス管理(Device Admin)] > [サー バーアクセス(Server Access)] > [外部製品インターフェイスExternalProduct Interface)] を選択してか ら、既存のポリシーを選択するか、または新しいポリシーを作成します。

[Management Center for Cisco Security Agents] タブには、外部アプリケーションの IP アドレス(またはネッ トワーク/ホストオブジェクト)、URL、およびポート、ログインに使用されるユーザ名とパスワード、接 続がイネーブルになっているかどうかなどの既存の定義が表示されます。インターフェイスタイプは常に [Extended SDEE] です。

ステップ **2** 次のいずれかを実行します。

•サーバーを追加するには、「行の追加 (Add Row) ] (+) ボタンをクリックします。この操作によって [ExternalProductInterface]ダイアログボックスが開きます。サーバの識別に必要な情報を入力し、ポス チャ ACL を設定します。設定の詳細については、 [Add External Product Interface]/[Edit External Product Interface] ダイアログボックス (36ページ)を参照してください。

最大 2 台のサーバを追加できます。

- サーバーを編集するには、そのサーバーを選択し、[行の編集 (EditRow) 1 (鉛筆) ボタンをクリック して、[外部製品インターフェイス(ExternalProductInterface)]ダイアログボックスに必要な変更を加 えます。
- •サーバーを削除するには、そのサーバーを選択し、[行の削除 (Delete Row) ] (ゴミ箱) ボタンをク リックします。

### **[Add External Product Interface]/[Edit External Product Interface]** ダイアロ グボックス

[Add External Product Interface]/[Edit External Product Interface] ダイアログボックスを使用して、 Management Center for Cisco Security Agents (CSA MC) と IPS デバイスおよび関連ポスチャ ACL との間のインターフェイスを追加または修正します。

ナビゲーション パス

[外部製品インターフェイス(External Product Interface)] IPS プラットフォームポリシーで、 [行の追加(Add Row)] をクリックするか、エントリを選択して [行の編集(Edit Row)] をク リックします。[External Product Interface] ポリシーを開く方法については、 外部製品インター フェイスの設定 (35 ページ)を参照してください。

フィールド リファレンス

#### 表 **9 : [Add External Product Interface]/[Edit External Product Interface]** ダイアログボックス

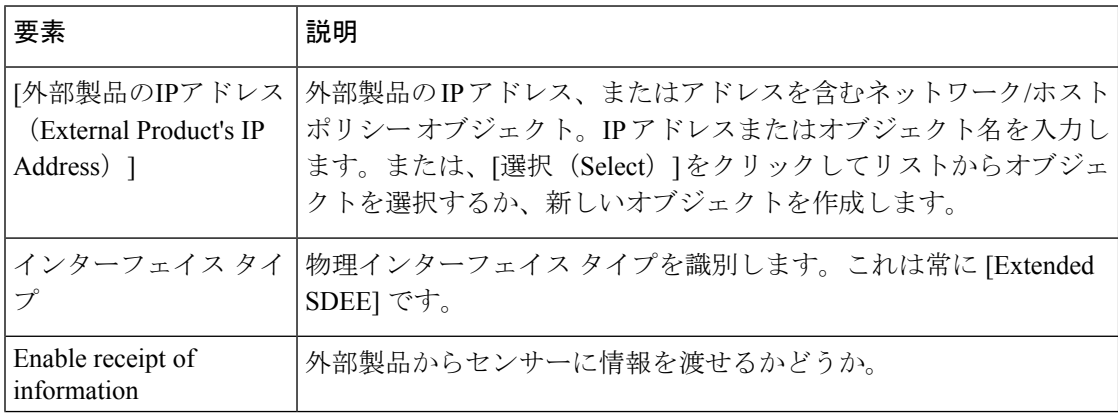

I

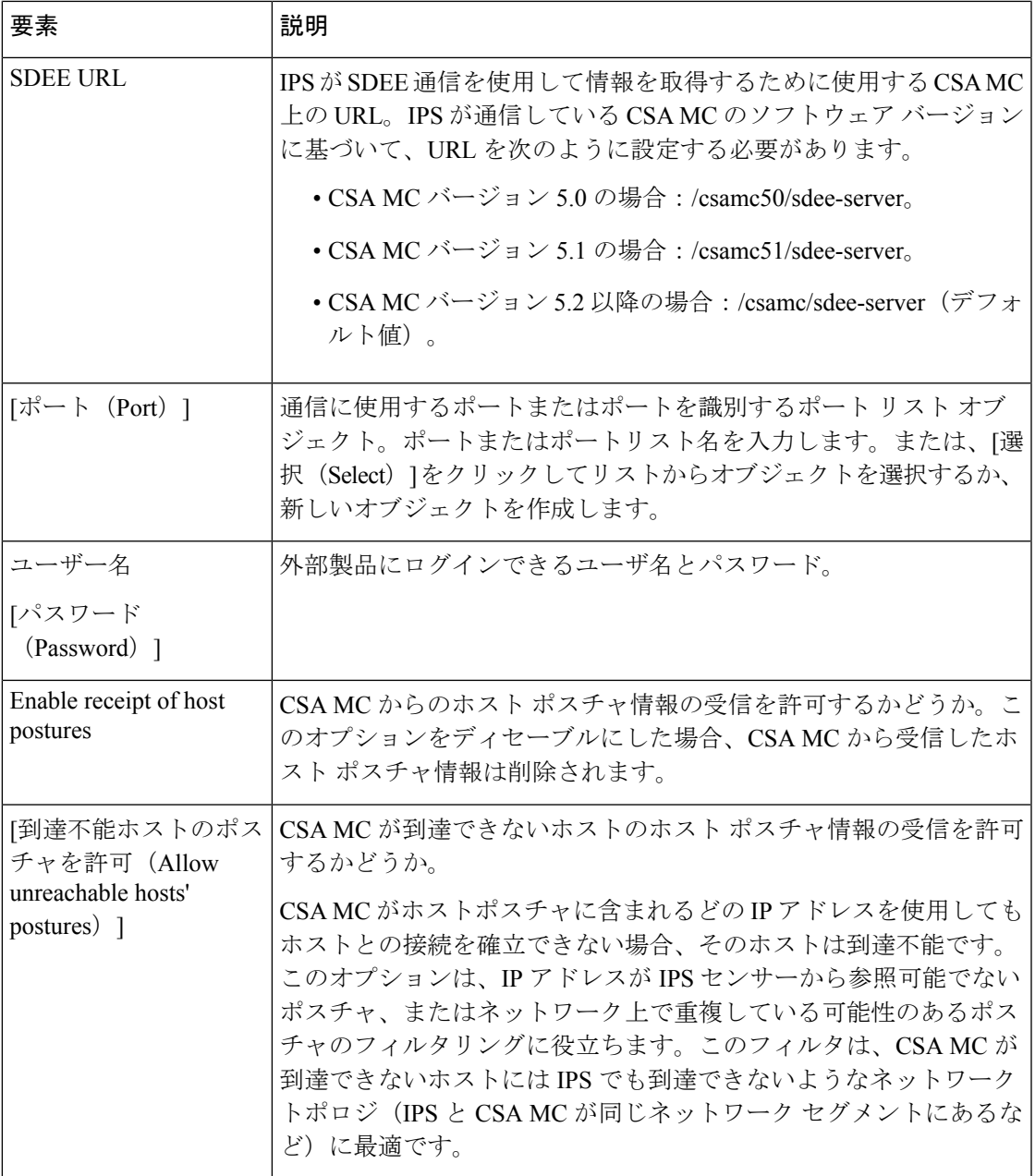

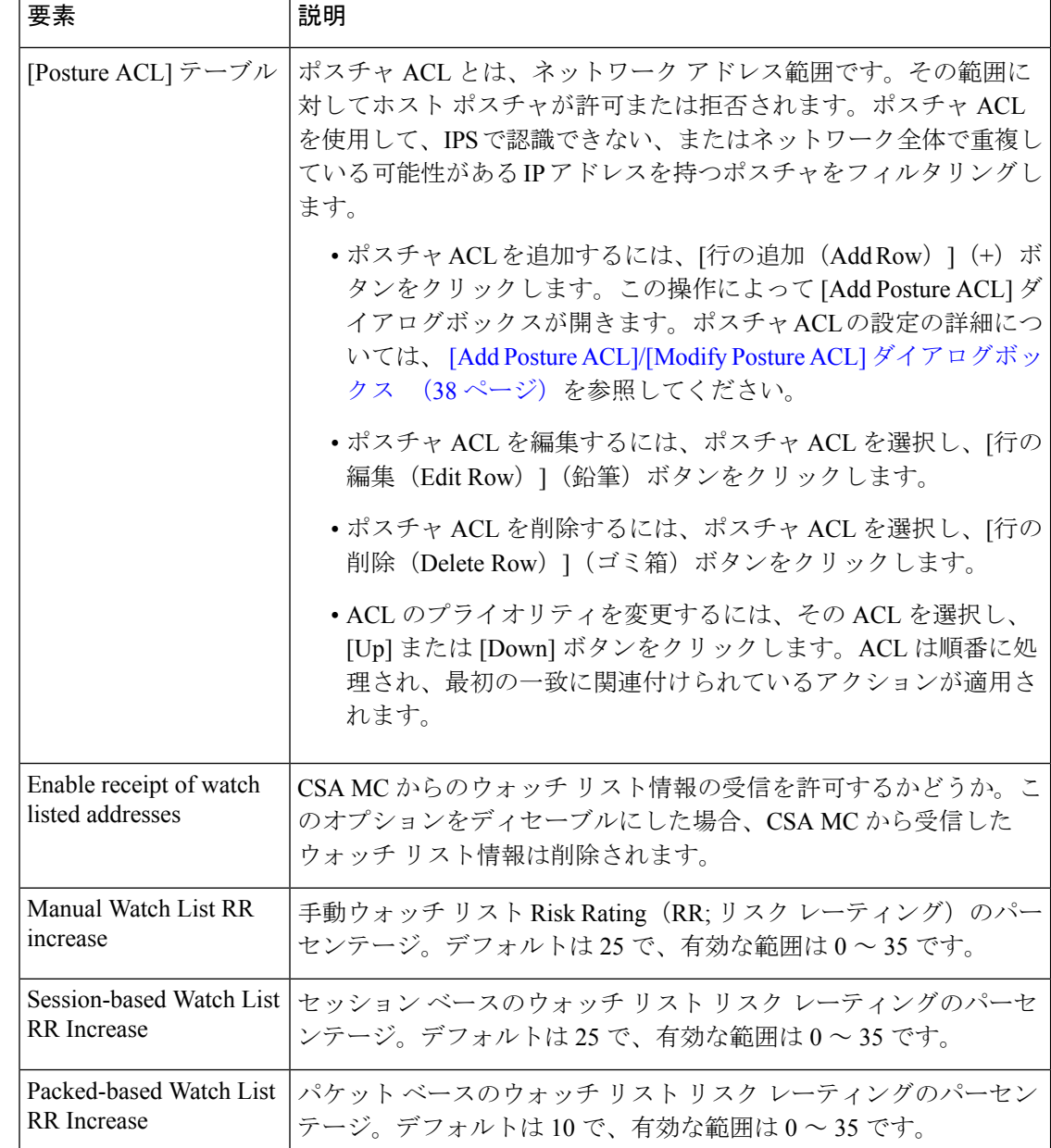

## **[Add Posture ACL]/[Modify Posture ACL]** ダイアログボックス

[AddPosture ACL]/[ModifyPosture ACL] ダイアログボックスを使用して、Management Center for Security Agents のポスチャ ACL を設定します。ポスチャ ACL とは、ネットワーク アドレス範 囲です。その範囲に対してホスト ポスチャが許可または拒否されます。ポスチャ ACL を使用 して、IPSで認識できない、またはネットワーク全体で重複している可能性があるIPアドレス を持つポスチャをフィルタリングします。

次のフィールドを設定して、ポスチャ ACL を定義します。

- [ネットワークアドレス(Network Address)]:ホストまたはネットワークのIPアドレスま たはホスト、または IP アドレスを指定するネットワーク/ホストオブジェクトの名前を入 力します。[選択 (Select) ] をクリックしてリストからオブジェクトを選択するか、新し いオブジェクトを作成できます。
- [アクション(Action)]:ホストポスチャがネットワークアドレス上のホストで許可され るか拒否されるか。

#### ナビゲーション パス

[外部製品インターフェイス(External Product Interface)] ダイアログボックス( [Add External Product Interface]/[Edit External Product Interface] ダイアログボックス (36 ページ)を参照) で、[ポスチャACL(Posture ACL)] テーブルの下の [行の追加(Add Row)](+)ボタンをク リックするか、ポスチャACLを選択して[行の編集(EditRow)](鉛筆)ボタンをクリックし ます。

## **IPS** ロギング ポリシーの設定

IPS プラットフォームの [Logging] ポリシーを使用して、トラフィック フロー通知と分析エン ジンのグローバル変数を設定します。これらの設定は、IPS センサーの一般操作に適用されま す。

トラフィック フロー通知では、センサーのインターフェイス上のトラフィック フローを扱う 必要があります。インターフェイス上のパケットのフローをモニタし、そのフローが指定した 間隔中に変更(開始および停止)された場合に通知を送信するようにセンサーを設定できま す。特定の通知間隔内に欠落パケットのしきい値を設定でき、ステータスイベントがレポート される前のインターフェイス アイドル遅延も設定できます。

分析エンジンは、パケット分析とアラート検出を実行します。指定したインターフェイスを流 れるトラフィックをモニタします。分析エンジンには、[Maximum Open IP Log Files] という 1 つのグローバル変数だけがあります。

#### ナビゲーション パス

- (デバイスビュー) ポリシーセレクタから [プラットフォーム (Platform) > [ロギング (Logging)] を選択します。
- (ポリシービュー)[IPS] > [プラットフォーム(Platform)] > [ロギング(Logging)] を選 択してから、既存のポリシーを選択するか、または新しいポリシーを作成します。

#### フィールド リファレンス

表 **<sup>10</sup> : [IPS Logging]** ページ

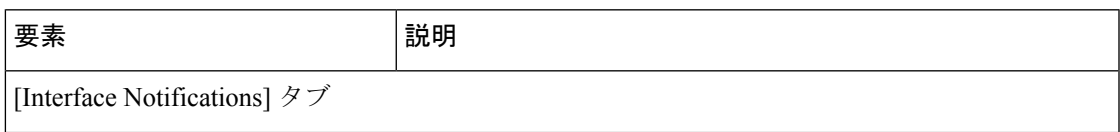

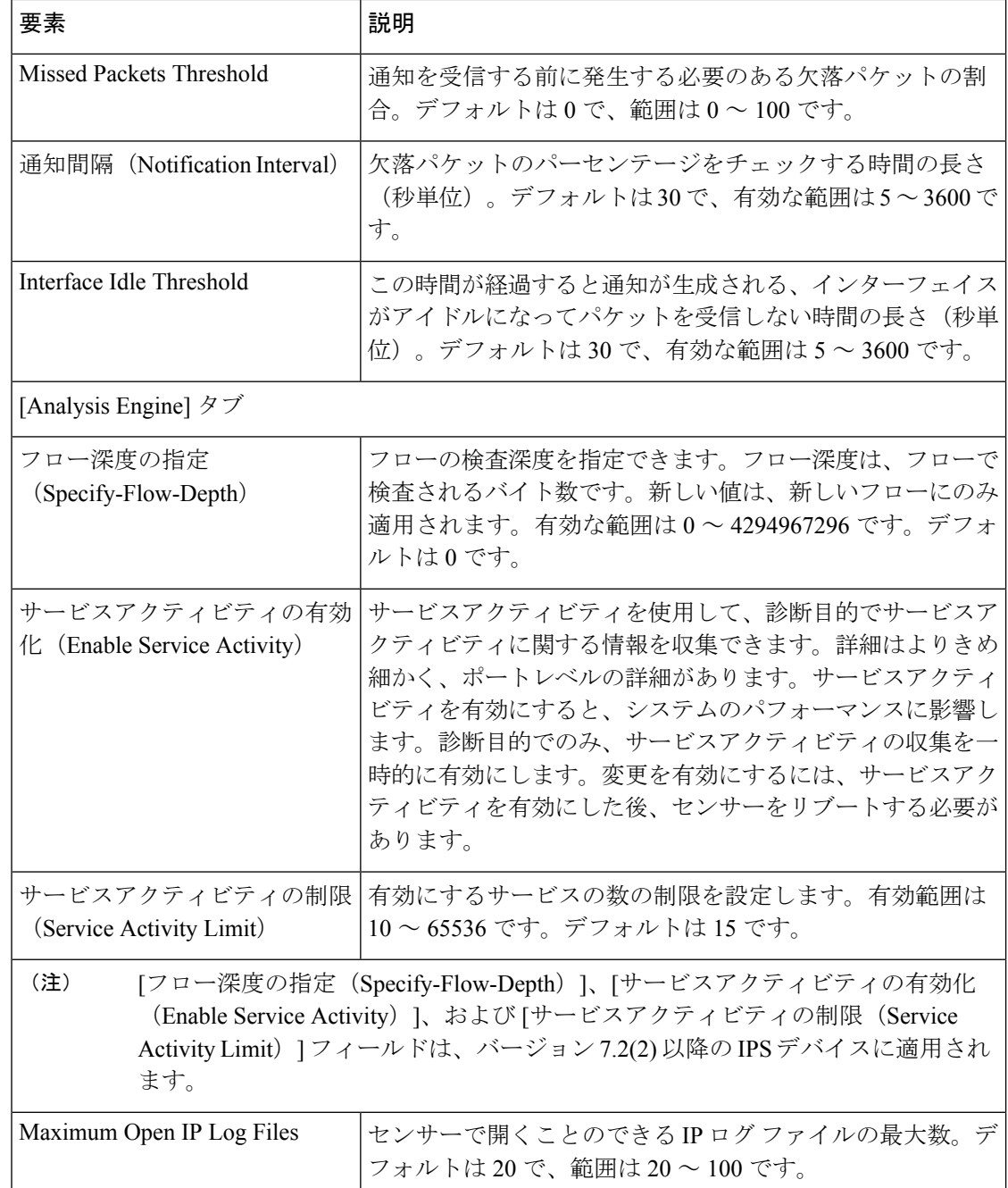

## **IPS** ヘルスモニター

[IPSヘルスモニター(IPS Health Monitor)]ページで、IPSデバイスの正常性およびネットワー クセキュリティステータスを判断するために使用されるメトリック (パラメータ) を設定で きます。IPS デバイスは、これらのメトリックを使用して、IPS イベントを送信するときに適

切なシビラティ(重大度)を割り当てます。結果は、Security ManagerのHealth andPerformance Monitor ([起動 (Launch) ] > [Health and Performance Monitor]) に表示されます。

IPS Health Monitor は、IPS バージョン 6.1 以降の IPS デバイスとバージョン 4.4 以降の Security Manager でサポートされています。次の特殊なケースに注意してください。

- **1.** 7.x を実行している IPS デバイスの場合、IPS セキュリティ設定ポリシーの 11 の設定項目 はすべて、Security Manager GUI で適切に表示および監視されます。
- **2.** 6.1より前のバージョンを実行しているIPSデバイスの場合、ネットワーク参加とグローバ ル相関のエントリは、Security Manager のデバイスビューに表示されません。
- **3.** IPS ヘルスモニターの一部の設定項目は、デバイス側自体で保護されているエントリであ り、編集できません。そのような場合は、Security Manager によって通知されます。

チェックボックスをオンにしてメトリックを選択しないと、Health and Performance Monitor に 表示されません。デフォルト設定を受け入れるか、値を編集できます。メトリックを選択しな いと、項目は無効になり、編集できません。

すべてのメトリックの中で最も重要な設定が、全体的な正常性になります。たとえば、選択さ れたメトリックが、1 つのクリティカルを除いてすべて正常であっても、全体的な正常性はク リティカルになります。IPSセンサーの全体的な正常性ステータスが変化すると、IPSセンサー は正常性およびセキュリティ ステータス イベントを送信します。

IPS センサーのセキュリティステータスは、仮想センサーによって検出されたイベントの脅威 レーティングを使用して、仮想センサーごとに決定されます。仮想センサーが、その仮想セン サーのしきい値を超える脅威レーティングを持つイベントを検出すると、その仮想センサーの セキュリティステータスが上昇します。しきい値を超えると、そのセキュリティステータス は、イベントがより高いレベルで検出されずに、設定された時間が経過するまで、クリティカ ルレベルで維持されます。

[IPS ヘルスモニター(IPS Health Monitor)] ページでメトリックを設定するには、次のいずれ かのポリシーを選択します。

- (デバイスビュー)ポリシーセレクタから [プラットフォーム(Platform)] > [デバイス管 理 (Device Admin) ]> [ヘルスモニター (Health Monitor) ] を選択します。
- (ポリシービュー)ポリシータイプセレクタから [IPS] > [プラットフォーム(Platform)] > [デバイス管理(Device Admin)] > [ヘルスモニター(Health Monitor)]を選択してから、 既存のポリシーを選択するか、新しいポリシーを作成します。

ポリシービューでは、共有 IPS ヘルスモニターポリシーが、6.1 より前のバージョンを実行し ている IPS デバイスに適用されている場合、検証が実行されません。Security Manager は、デ バイスへの展開時にそのようなポリシーを無視し、展開ログにもそれらをキャプチャします。 (注)

次の表で、設定できる IPS ヘルスモニターメトリックについて説明します。

#### 表 **<sup>11</sup> : IPS** セキュリティ設定ポリシー

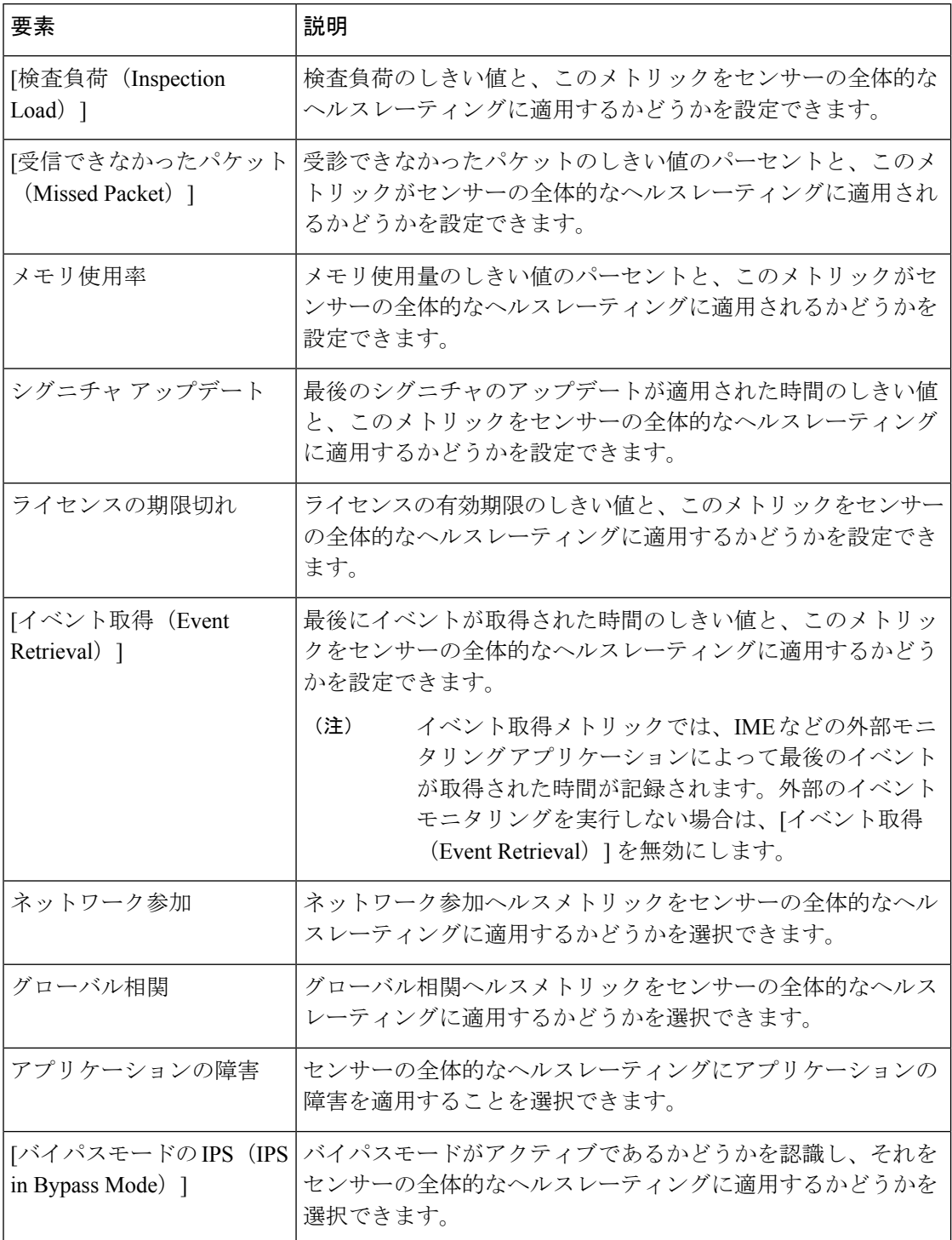

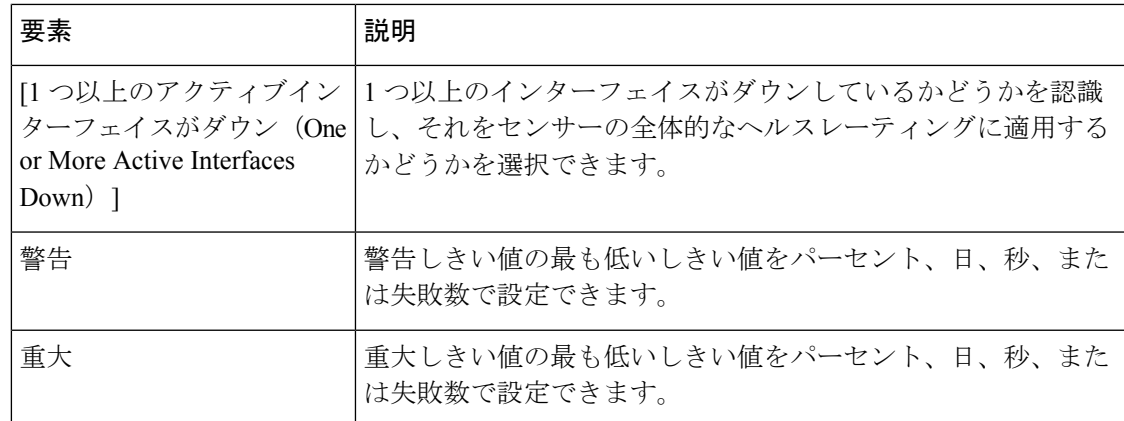

## **IPS** セキュリティ設定の指定

IPS セキュリティ設定ポリシーを使用すると、IPS デバイスのセキュリティにとって重要な次 の2つの項目を設定できます。

- •パケットキャプチャロギングの許可 (Permit packet capture logging):この機能を使用する と、IPS デバイスは、ユーザーによる packet capture/display/iplog コマンドの任意の実行を 防ぐことができます。以前のバージョンの Cisco Security Manager では、そのようなアク ションにおいて、コマンドを実行したユーザーの痕跡が残りませんでした。
- •設定可能なアイドルタイムアウト(Configurable idle timeout): この機能を設定している 場合、指定した時間が経過すると IPS デバイスへの接続が終了します。その目的は、CLI セッションのセキュリティを強化することです。

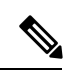

(注) これらの設定は、IPS 7.1.3 以降で動作するデバイスで使用できます。

IPS セキュリティ設定を指定するには、次のいずれかのポリシーを選択します。

- (デバイスビュー)ポリシーセレクタから [プラットフォーム(Platform)] > [セキュリ ティ(Security)] > [設定(Settings)] を選択します。
- (ポリシービュー) ポリシータイプセレクタから [IPS] > [プラットフォーム (Platform) ] > [セキュリティ(Security)] > [設定(Settings)] を選択してから、既存のポリシーを選択 するか、新しいポリシーを作成します。

次の表で、定義できる IPS セキュリティ設定について説明します。

表 **12 : IPS** セキュリティ設定ポリシー

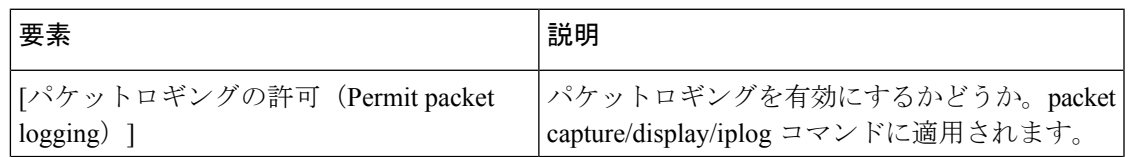

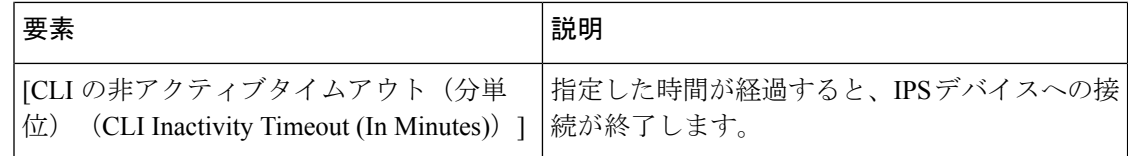

翻訳について

このドキュメントは、米国シスコ発行ドキュメントの参考和訳です。リンク情報につきましては 、日本語版掲載時点で、英語版にアップデートがあり、リンク先のページが移動/変更されている 場合がありますことをご了承ください。あくまでも参考和訳となりますので、正式な内容につい ては米国サイトのドキュメントを参照ください。